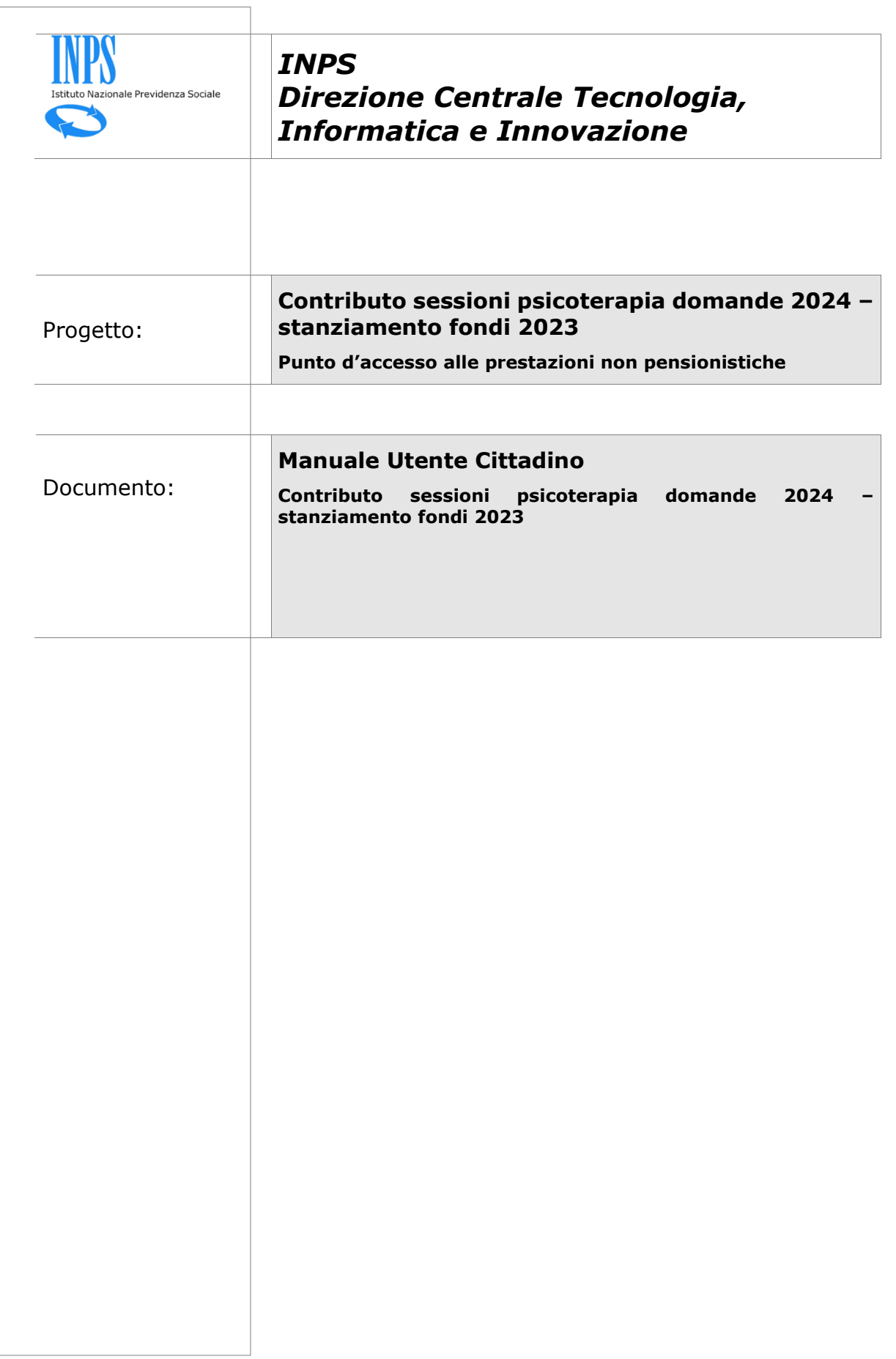

## **INDICE**

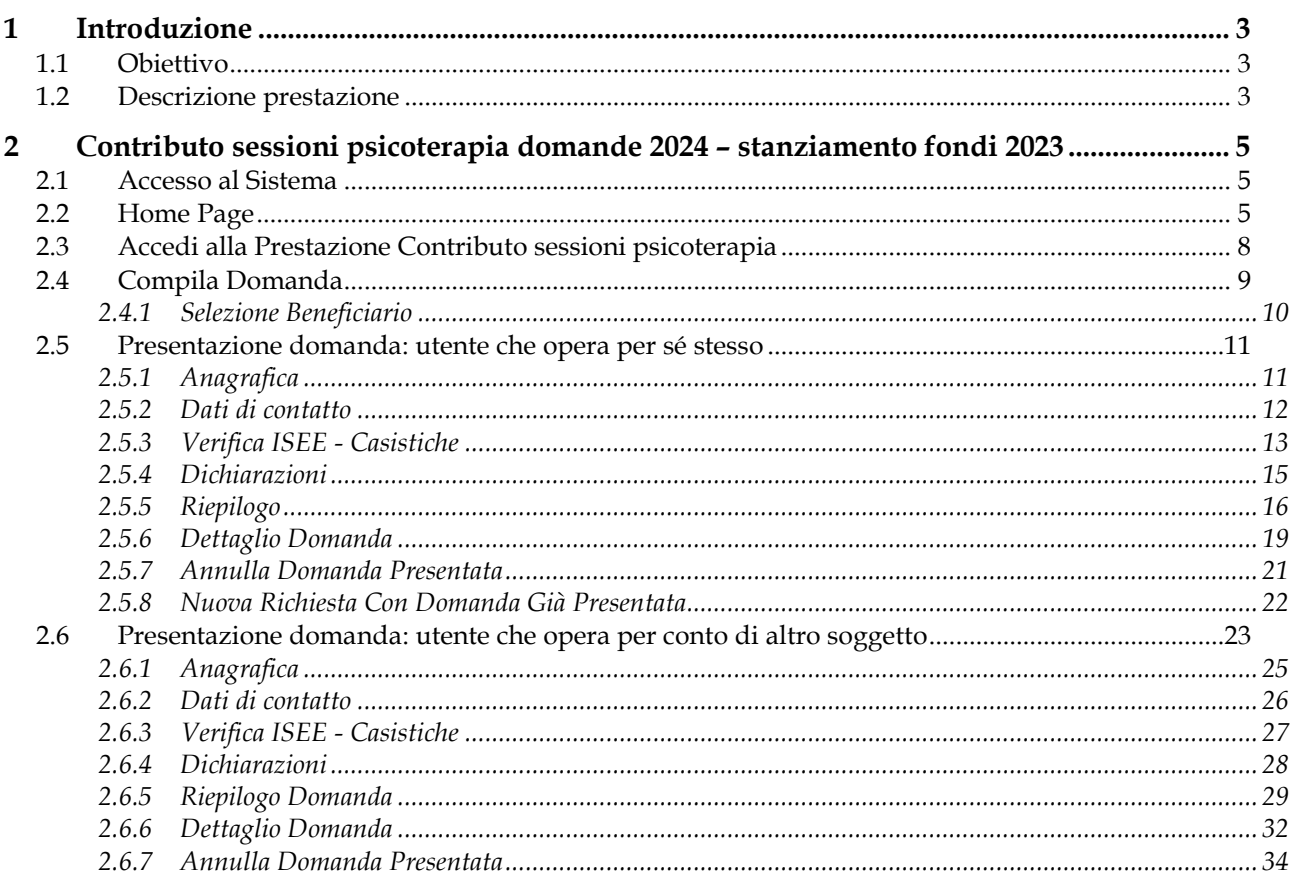

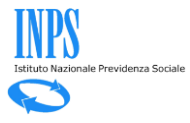

# **1 Introduzione**

## **1.1 Obiettivo**

Il presente documento ha l'obiettivo di fornire una guida di supporto per il cittadino nell'utilizzo delle funzionalità dedicate alle prestazioni non pensionistiche gestite dal sistema.

All'interno dell'apposita sezione è possibile accedere alle informazioni generali riguardanti le prestazioni disponibili, inoltrare una nuova domanda, monitorare lo stato delle domande già inviate e dei relativi pagamenti o accedere a quelle in bozza per eliminarle o completare la compilazione.

Nello specifico, il presente manuale riguarda le logiche di presentazione della domanda per il Contributo sessioni psicoterapia domande 2024 – stanziamento fondi 2023.

## **1.2 Descrizione prestazione**

Il contributo per sostenere le spese relative a sessioni di psicoterapia (cd. Bonus psicologo) è volto a fornire assistenza psicologica ai cittadini che, nel periodo della pandemia e della correlata crisi economica, hanno visto accrescere le condizioni di depressione, ansia, stress e fragilità psicologica.

Le Regioni e le Province autonome di Trento e di Bolzano - Alto Adige mettono a disposizione il contributo fruibile presso specialisti privati, regolarmente iscritti nell'elenco degli psicoterapeuti nell'ambito dell'albo degli psicologi.

Il contributo è stabilito nell'importo massimo di 1.500 euro per persona ed è parametrato alle diverse fasce dell'Indicatore della situazione economica equivalente (ISEE) al fine di sostenere le persone con Indicatore più basso.

La domanda può essere presentata all'INPS, dal **18/03/2024 al 31/05/2024**, in via esclusivamente telematica, attraverso il portale web dell'Istituto o tramite il Contact Center Integrato (numero verde 803.164 gratuito da rete fissa o numero 06 164.164 da rete mobile a pagamento, in base alla tariffa applicata dai diversi gestori). È richiesta la autenticazione al servizio con SPID, CIE o CNS.

Il beneficiario del contributo sessioni psicoterapia deve essere in possesso di un ISEE, ordinario o corrente, in corso di validità con un valore dell'indicatore non superiore ai 50.000 euro.

L'ISEE non deve essere allegato alla domanda. La verifica della presenza dell'ISEE viene effettuata dall'INPS in automatico al momento della presentazione della domanda.

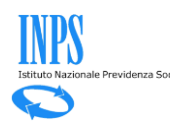

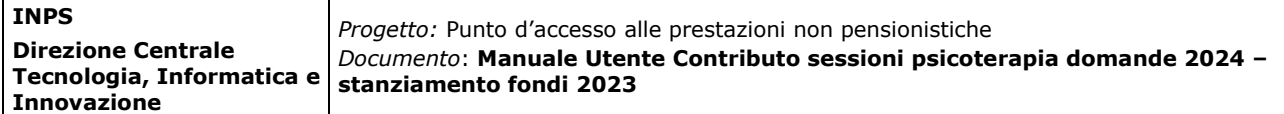

Nel caso in cui l'ISEE non sia presente non sarà possibile procedere con l'invio della domanda.

Se l'attestazione ISEE sia stata rilasciata con omissioni e/o difformità, il richiedente sarà avvisato in sede di compilazione della domanda della necessità di presentare una nuova Dichiarazione Sostitutiva Unica (DSU) finalizzata a correggere l'ISEE difforme e a consentire l'istruttoria della domanda di accesso al beneficio.

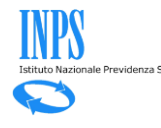

## **2 Contributo sessioni psicoterapia domande 2024 – stanziamento fondi 2023**

## **2.1 Accesso al Sistema**

L'accesso alla procedura avviene dal Portale INPS dopo avere inserito le credenziali d'accesso tramite SPID, CIE (Carta d'Identità Elettronica) o CNS (Carta Nazionale dei Servizi):

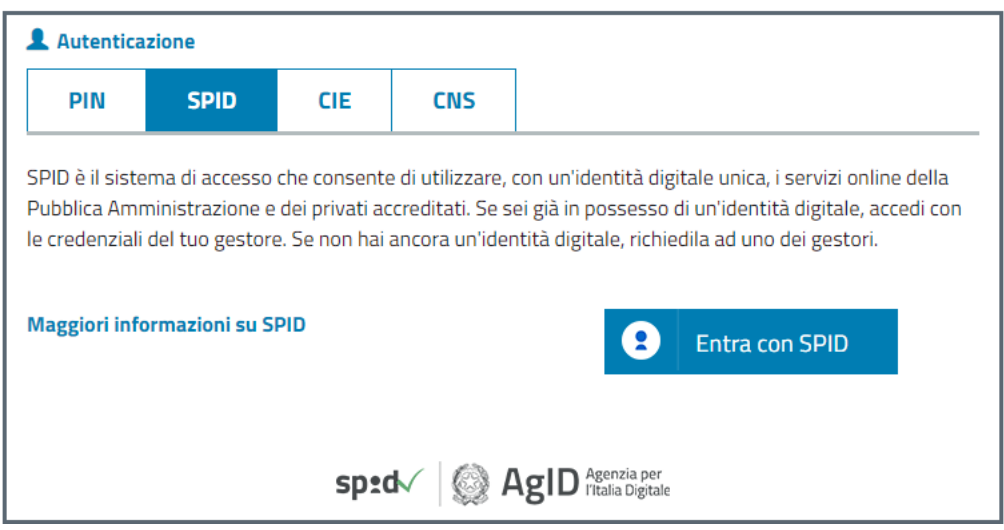

*Figura 1 – Maschera di Login*

## **2.2 Home Page**

Una volta effettuato l'accesso, la "Home Page" dell'applicazione consente di visualizzare il menu di sinistra così composto:

- 1. Home
- 2. I miei dati (voce di menu espandibile)
- 3. Le mie richieste
- 4. I pagamenti emessi per me

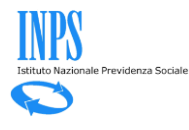

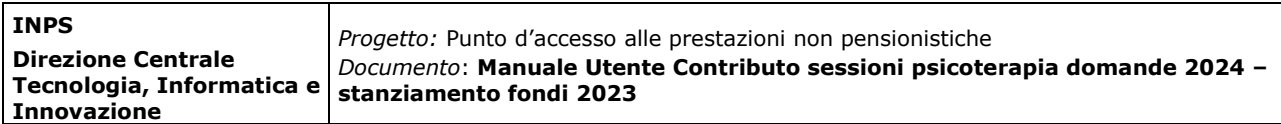

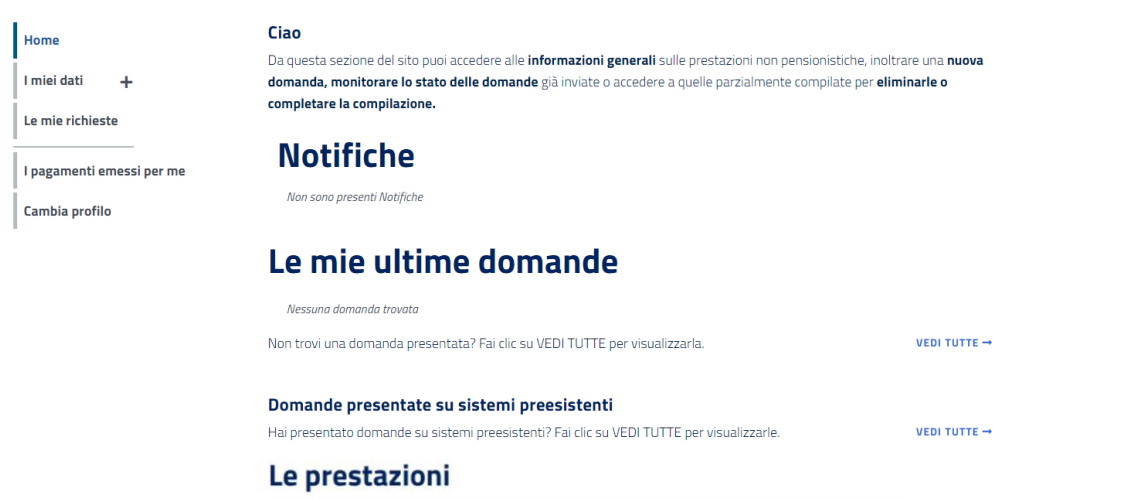

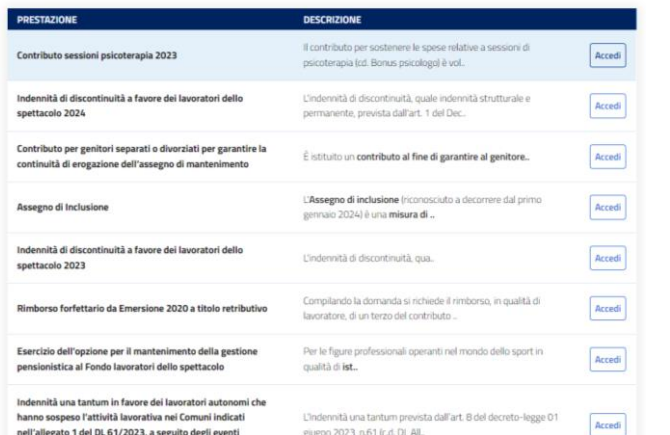

*Figura 2 – Home Page dell'applicazione per il cittadino*

Nel corpo della pagina l'utente ha a disposizione quattro sezioni di seguito descritte:

- **Notifiche** in questa sezione vengono visualizzate le tre notifiche più recenti ricevute dal sistema via mail o sms. È possibile tramite link accedere al dettaglio della domanda relativa alla notifica e visualizzare il testo completo della comunicazione pervenuta da INPS.
- **Le mie ultime domande** in questa sezione vengono visualizzate le domande compilate dall'utente indipendentemente dallo stato. Da qui è possibile riprendere la compilazione se la domanda è in bozza o accedere al dettaglio se è stata presentata.

Cliccando sul link in basso a destra "vedi tutte" si può visualizzare l'elenco completo delle domande e non solo le più recenti.

• **Le prestazioni** – in questa sezione vengono visualizzate le prestazioni disponibili per le quali è possibile presentare domanda. Attenzione: in questa sezione del sito non sono disponibili tutte le prestazioni non pensionistiche gestite da INPS, ma solo quelle che sono state pensate e progettate già con in mente i principi guida e le modalità di interazione del punto d'accesso unico.

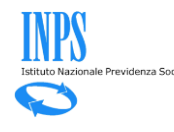

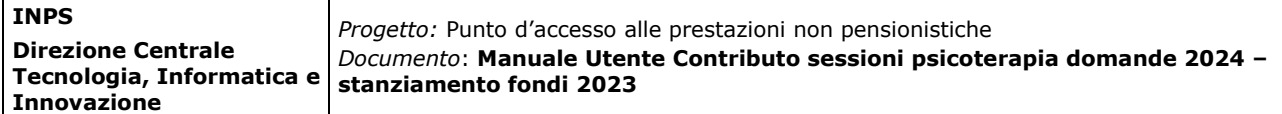

Una volta effettuato l'accesso sulla specifica prestazione presente nella lista, saranno sempre disponibili i seguenti pulsanti:

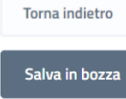

: si torna alla pagina precedente;

: si possono salvare i dati inseriti senza completare la domanda;

Annulla compilazione : si annulla la compilazione della domanda, si cancella la bozza fino a quel momento creata e si ritorna all'Home Page.

Se si seleziona il pulsante viene mostrata la schermata successiva. Il

tasto rimarrà grigio e non cliccabile ( ) fino al completamento di tutte le azioni necessarie o in assenza dei requisiti fondamentali per procedere con la richiesta.

Cliccando sul link LASCIACI LA TUA OPINIONE +, visibile in ogni momento della navigazione, l'utente visualizzerà la seguente schermata in cui verrà chiesto di valutare la propria esperienza rispetto all'utilizzo di strumenti digitali da parte dei cittadini, la loro facilità d'uso, fruibilità e efficacia. I dati saranno trattati in forma anonima.

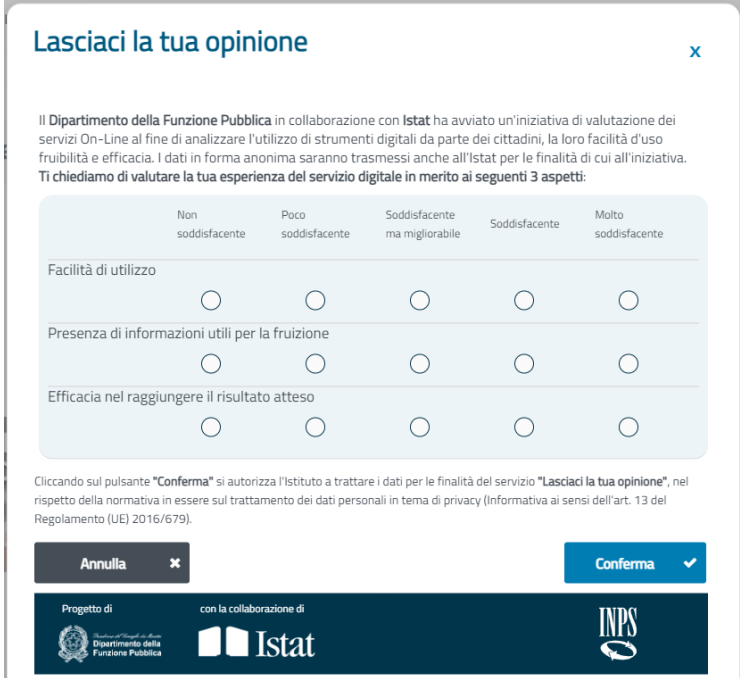

*Figura 3 – Home Page dell'applicazione per il cittadino - Feedback*

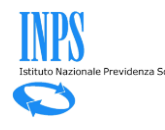

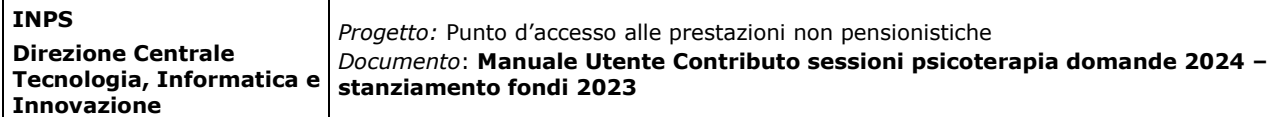

### **2.3 Accedi alla Prestazione Contributo sessioni psicoterapia**

Nell'apposito riquadro "Le prestazioni" l'utente potrà visualizzare l'elenco completo di indennità per cui è possibile presentare la domanda.

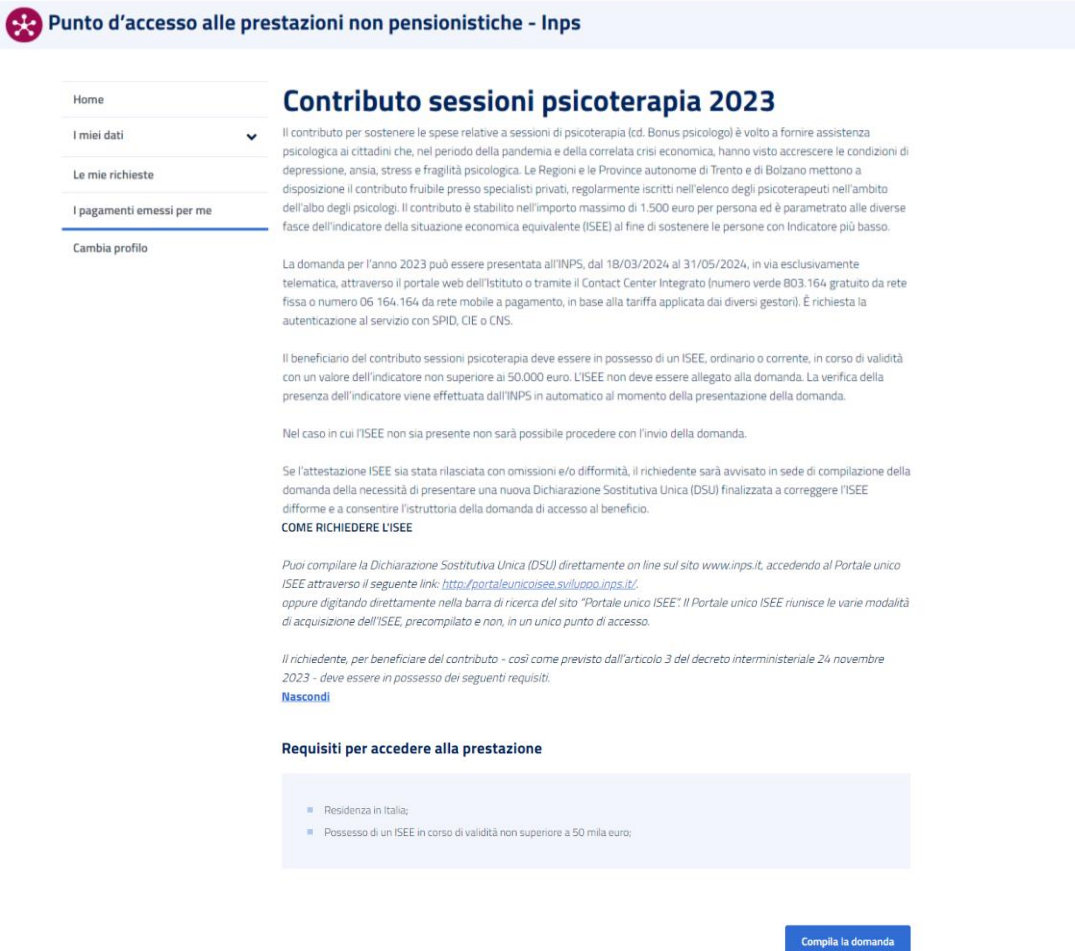

*Figura 4 – Dettaglio prestazione*

Dalla scheda di dettaglio della prestazione, cliccando sul tasto **si compila la domanda** si potrà procedere con la compilazione della domanda.

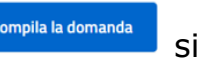

Se esiste già una domanda in Bozza, verrà visualizzato il seguente avviso:

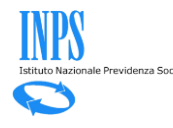

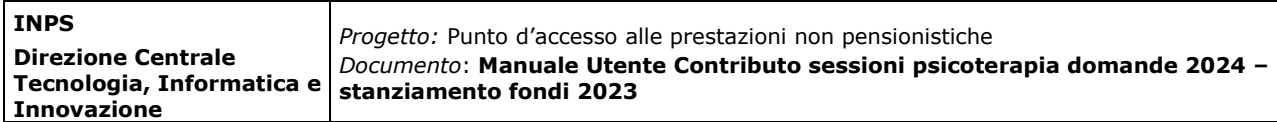

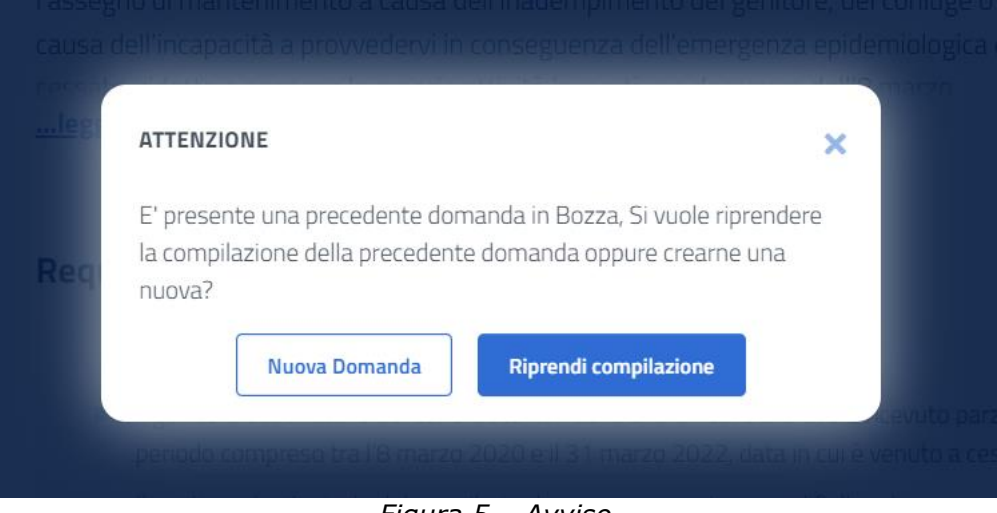

*Figura 5 – Avviso*

Selezionando "Nuova Domanda" si procederà con la cancellazione della precedente domanda in Bozza e verrà creata una nuova domanda.

Selezionando "Riprendi compilazione" si procederà con la compilazione della precedente domanda in Bozza.

## **2.4 Compila Domanda**

La funzione "Compila la domanda" permette di inserire una nuova domanda per il Contributo Sessioni Psicoterapia o di riprendere la compilazione di una domanda precedente inserita ma ancora in stato bozza.

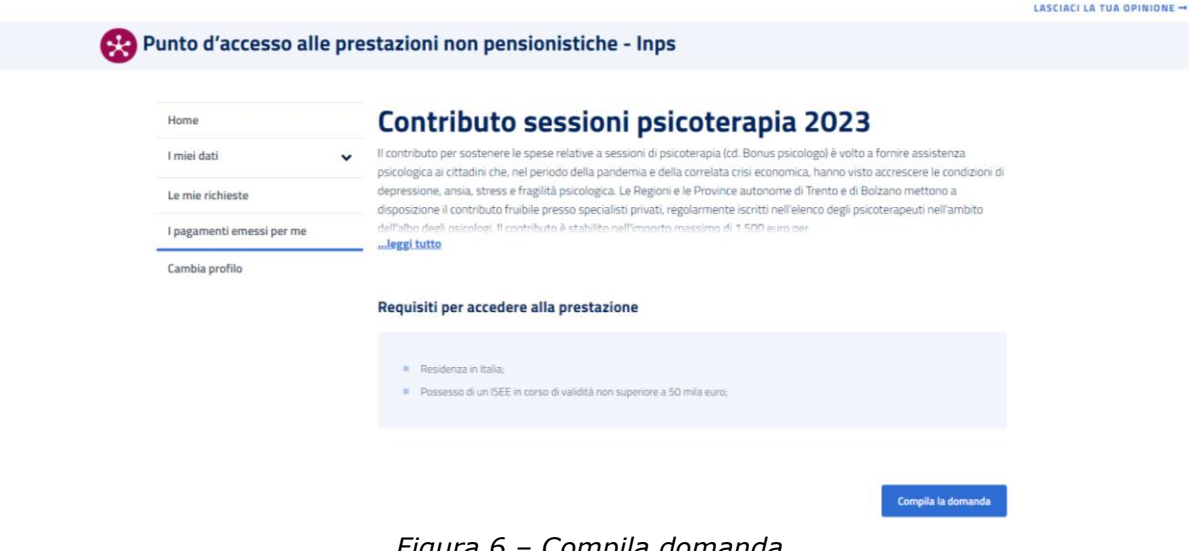

*Figura 6 – Compila domanda*

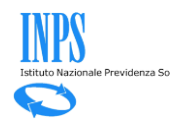

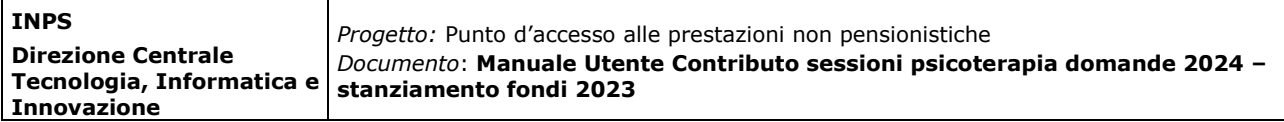

#### *2.4.1 Selezione Beneficiario*

In questa sezione l'utente deve indicare se il contributo viene richiesto per sé stesso o per conto di un altro soggetto.

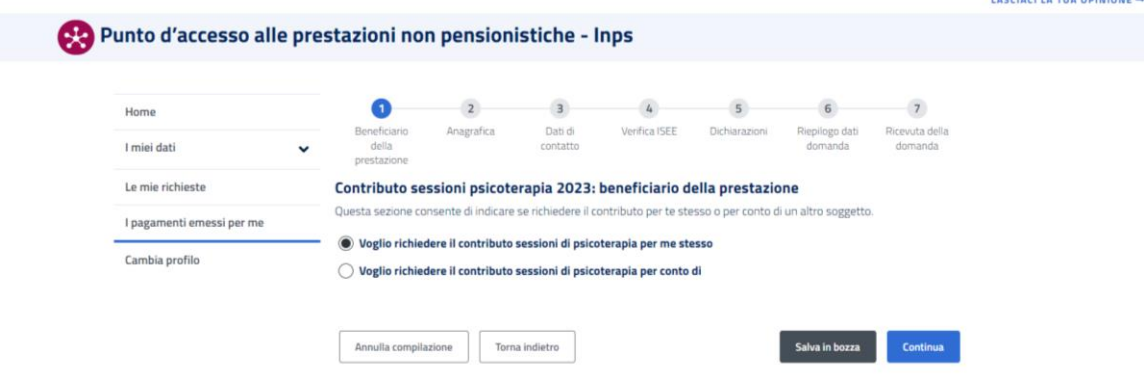

*Figura 7 – Selezione Beneficiario*

Il beneficio può essere richiesto per conto di un altro soggetto solo se si rientra in una delle seguenti categorie:

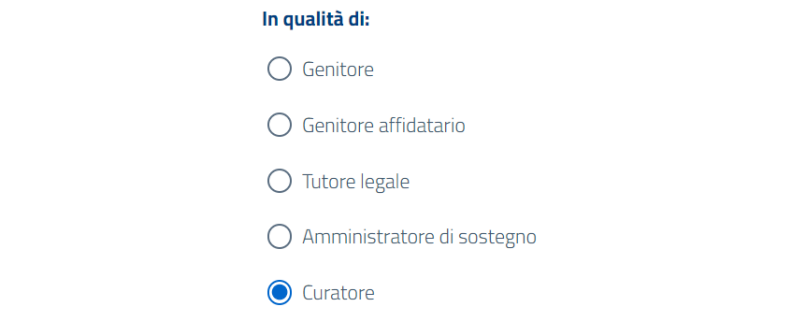

*Figura 8 – Categoria del richiedente per conto di altro soggetto*

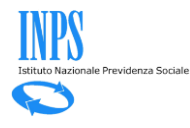

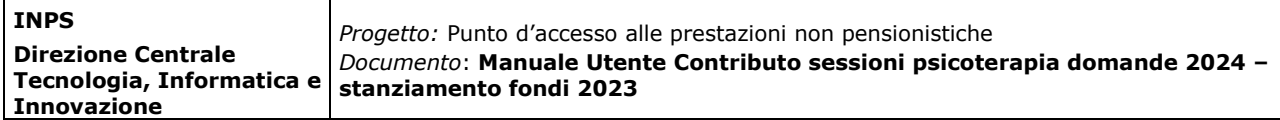

### **2.5 Presentazione domanda: utente che opera per sé stesso**

Per presentare domanda per sé stesso, il beneficiario della prestazione dovrà selezionare la prima opzione e cliccare sul tasto

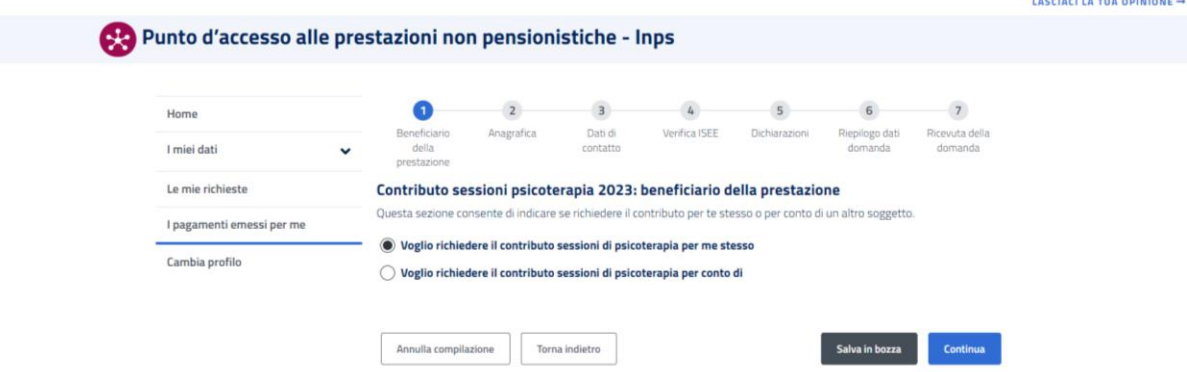

*Figura 9 – Beneficiario della prestazione*

#### *2.5.1Anagrafica*

La sezione Anagrafica permette di visualizzare i dati anagrafici del richiedente. Nel caso in cui i dati anagrafici già in possesso dell'Istituto fossero assenti, incompleti o non aggiornati sarà possibile richiederne la modifica cliccando su 'Modifica Dati'. Al clic su 'Modifica Dati' si verrà reindirizzati sull'area MyInps del portale INPS dove si potranno modificare i dati anagrafici. Le informazioni inserite verranno preventivamente verificate e l'aggiornamento sarà effettivo dopo qualche ora. In attesa dell'aggiornamento dei dati di anagrafica o di indirizzo è comunque possibile procedere con la compilazione della domanda.

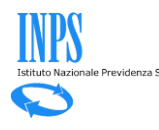

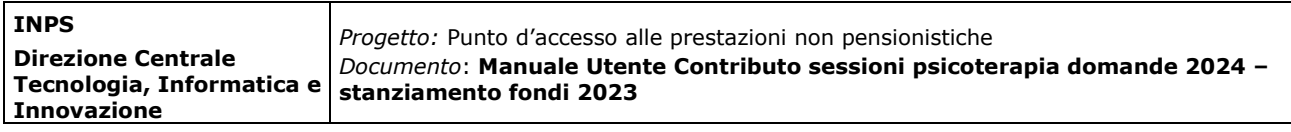

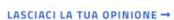

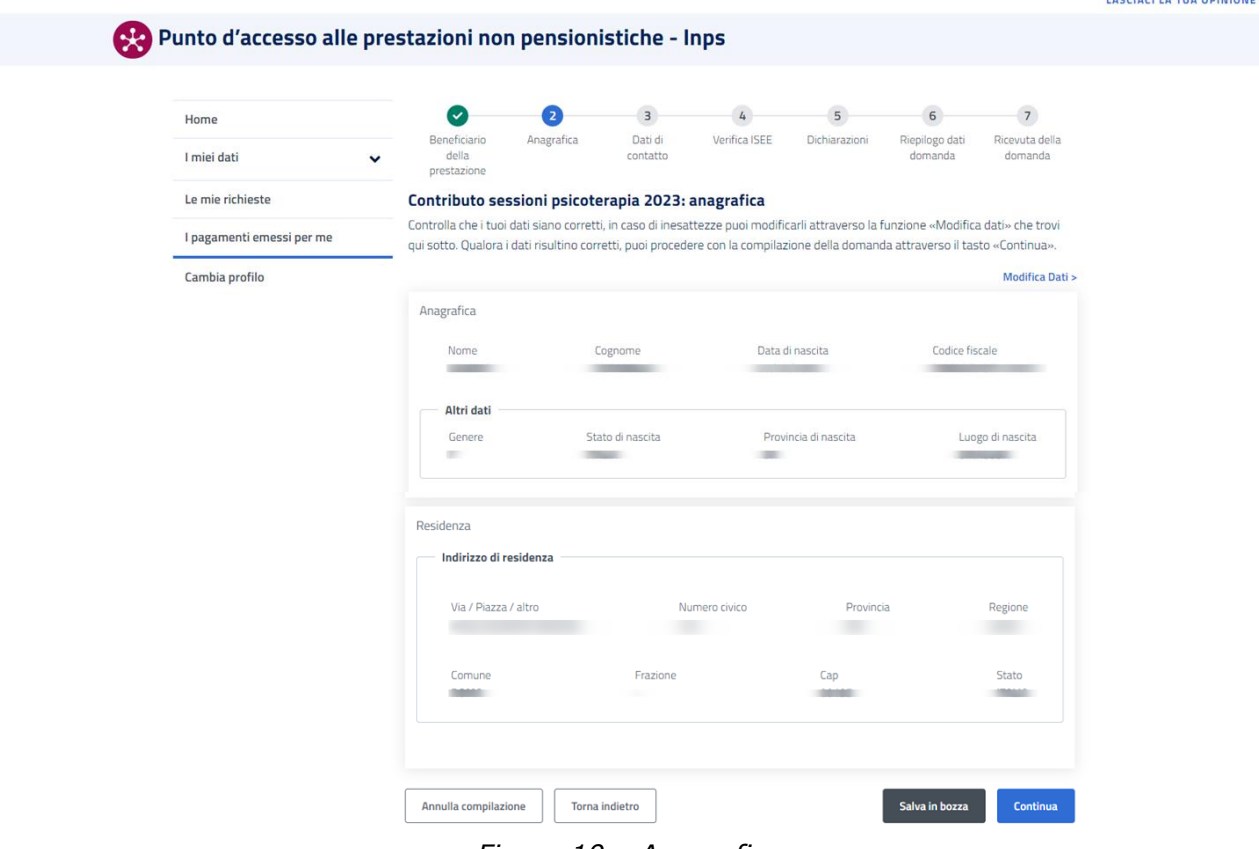

*Figura 10 – Anagrafica*

#### *2.5.2 Dati di contatto*

La sezione 'dati di contatto' consente al richiedente di scegliere in alternativa tra l'utilizzo dei contatti già presenti nel proprio MyInps e l'inserimento di recapiti alternativi (che saranno utilizzati esclusivamente per la prestazione in oggetto).

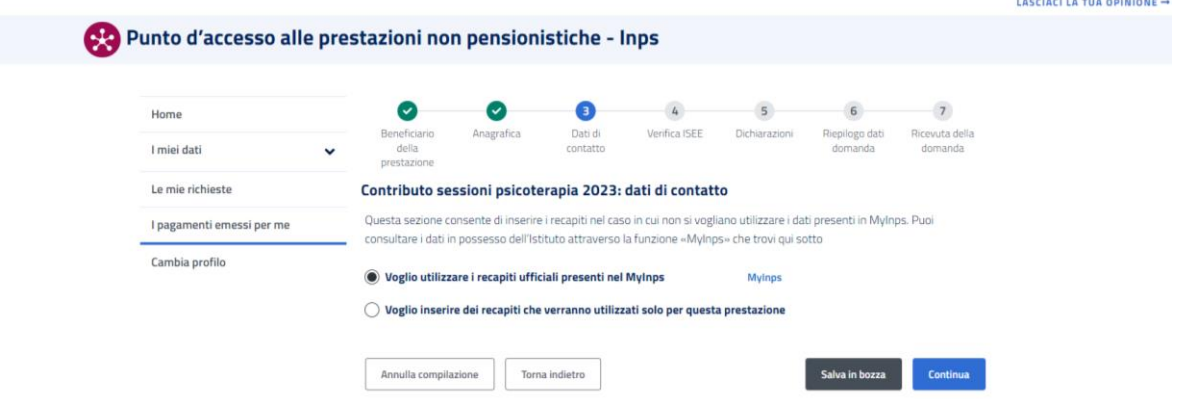

*Figura 11 – Dati di contatto*

Se si decide di utilizzare i recapiti ufficiali presenti nel MyInps, l'utente potrà proseguire cliccando sul tasto

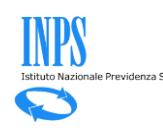

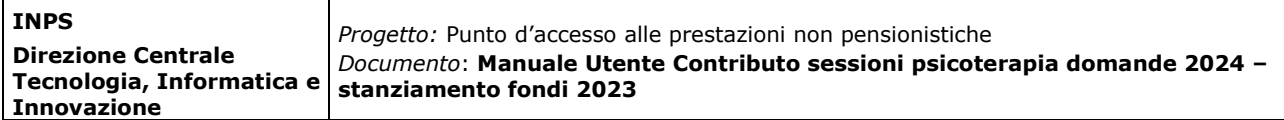

Nel caso in cui invece si optasse per l'inserimento di recapiti alternativi, l'utente dovrà inserire i dati di contatto che verranno utilizzati per eventuali comunicazioni relative alla domanda. Per procedere nella compilazione della domanda è necessario inserire obbligatoriamente l'indirizzo mail e, facoltativamente, cellulare e PEC.

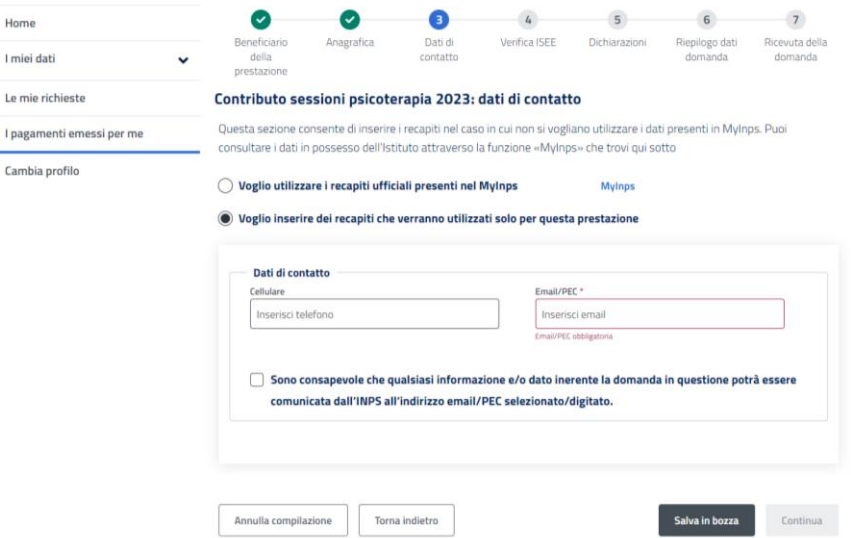

*Figura 12 – Dati di contatto alternativi*

Per proseguire cliccando sul tasto **continua**, l'utente dovrà obbligatoriamente accettare la dichiarazione in calce.

Il sistema verificherà se i medesimi dati di contatto sono già stati inseriti in domande di altri richiedenti.

#### *2.5.3Verifica ISEE - Casistiche*

Si ricorda che requisito essenziale per procedere con la richiesta di contributo è la presenza di un ISEE in corso di validità di importo non superiore a 50 mila euro. In questa sezione il sistema mostrerà all'utente l'esito della verifica ISEE.

Il tasto **sontinua** sarà infatti cliccabile esclusivamente in presenza di un ISEE rispondente ai requisiti richiesti.

In tal caso, il richiedente visualizzerà il seguente messaggio:

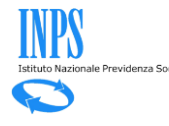

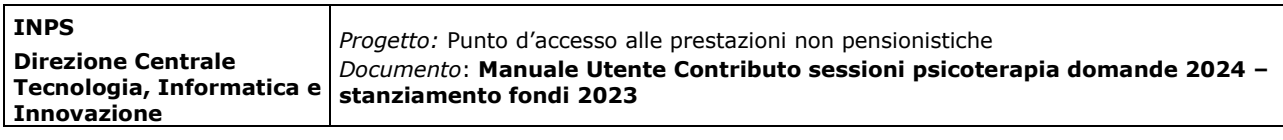

| lome                    |                                      |                                                                                                    |                                                      |               |               |                           |                           |  |  |  |
|-------------------------|--------------------------------------|----------------------------------------------------------------------------------------------------|------------------------------------------------------|---------------|---------------|---------------------------|---------------------------|--|--|--|
| miei dati               | Beneficiario<br>della<br>prestazione | Anagrafica                                                                                                    | Dati di<br>contatto                                  | Verifica ISEE | Dichiarazioni | Riepilogo dati<br>domanda | Ricevuta della<br>domanda |  |  |  |
| e mie richieste         |                                      |                                                                                                    | Contributo sessioni psicoterapia 2023: verifica ISEE |               |               |                           |                           |  |  |  |
| pagamenti emessi per me |                                      | Modulo per la raccolta dei dati relativi all'ISEE: Vengono visualizzati i dati dell'Isee in possesso di INPS. In assenza di Isee noto<br>a INPS o se le informazioni risultano non aggiornate, viene mostrato il link di accesso alla relativa gestione.                                                                                                    |                                                      |               |               |                           |                           |  |  |  |
| ambia profilo           |                                      |                                                                                                    |                                                      |               |               |                           |                           |  |  |  |
|                         |                                      | Importante<br>$\mathbf o$                                                                                                    |                                                      |               |               |                           |                           |  |  |  |
|                         |                                      | Nei sistemi dell'istituto è presente un ISEE di importo pari a 6.479,24 euro.<br>L'accoglimento è condizionato alla disponibiltà di risorse assegnate alla Regione SICILIA come indicato nella tabella 1<br>allegata al decreto-legge 24 novembre 2023.<br>Se la domanda verrà accolta, l'importo del beneficio assegnato sarà pari a 1.500,00 euro                                                 |                                                      |               |               |                           |                           |  |  |  |
|                         |                                      | È possibile procedere con la presentazione della domanda                                                                                                    |                                                      |               |               |                           |                           |  |  |  |
|                         |                                      |                                                                                                    |                                                      |               |               |                           |                           |  |  |  |
|                         |                                      | Importante<br>⊕<br>In caso di accoglimento della domanda il beneficiario riceverà un codice univoco dell'importo attribuito. Il codice univoco sarà<br>utilizzabile per un periodo di 270 giorni dalla data di accoglimento della domanda per la fruizione delle sessioni di<br>psicoterapia presso psicoterapeuti privati iscritti all'ordine degli psicologi, che abbiano aderito all'iniziativa. |                                                      |               |               |                           |                           |  |  |  |
|                         |                                      |                                                                                                    |                                                      |               |               |                           |                           |  |  |  |

*Figura 13 – ISEE valido ed inferiore a 50.000 €*

In presenza di un ISEE con omissioni e/o difformità, si potrà proseguire con la presentazione della domanda ma, per essere accolta, il cittadino dovrà sanare l'ISEE.

Qualora invece non dovesse essere presente un ISEE valido, la domanda rimarrà salvata in bozza e non si potrà procedere fino ad acquisizione dell'ISEE corretto.

L'utente verrà quindi avvisato tramite un apposito messaggio in cui si specificano i passi da seguire: il richiedente infatti dovrà procedere con la compilazione della Dichiarazione Sostitutiva Unica (DSU) direttamente on line sul portale dell'Istituto, nella modalità non precompilata o accedere ad ISEE precompilato. In entrambi i casi sono disponibili direttamente in procedura i link per l'accesso a questi servizi.

In alternativa l'utente potrà recarsi presso un centro di assistenza fiscale.

Di seguito ciascun caso nel dettaglio:

Non è possibile procedere con la presentazione della domanda

Nei sistemi dell'istituto non è presente un ISEE valido. La domanda è stata salvata in bozza. Si potrà riprendere la compilazione dopo avere a disposizione un ISEE valido

Puoi compilare la Dichiarazione Sostitutiva Unica (DSU) direttamente on line sul portale dell'Istituto, nella modalità non precompilata, sul sito web INPS nell'area Prestazioni e Servizi/ISEE post-riforma 2015 cliccando qui, oppure accedere ad ISEE precompilato. In alternativa è possibile recarsi presso un centro di assistenza fiscale.

*Figura 13 – ISEE assente*

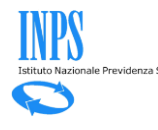

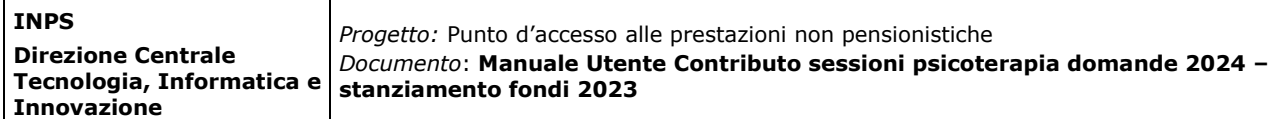

Nei sistemi dell'istituto è presente un ISEE con omissioni e/o difformità..

E' possibile procedere con la presentazione della domanda. Ai fini dell'accoglimento è' necessario regolarizzare l'ISEE con omissioni e/o difformità.

Puoi compilare la Dichiarazione Sostitutiva Unica (DSU) direttamente on line sul portale dell'Istituto, nella modalità non precompilata, sul sito web INPS nell'area Prestazioni e Servizi/ISEE post-riforma 2015 cliccando qui, oppure accedere ad ISEE precompilato. In alternativa è possibile recarsi presso un centro di assistenza fiscale.

*Figura 14 – ISEE con omissioni e/o difformità*

Nel caso in cui invece il richiedente dovesse avere un ISEE registrato nel sistema superiore a 50 mila euro, il messaggio visualizzato sarà il seguente e non si potrà procedere oltre con la presentazione della domanda.

#### Non è possibile procedere con la presentazione della domanda

Nei sistemi dell'istituto è presente un ISEE di importo superiore a 50 mila Euro. Ti ricordiamo che il contributo è previsto per i richiedenti con ISEE non superiore a 50 mila euro.

*Figura 15 – ISEE maggiore di 50.000 €*

#### *2.5.4 Dichiarazioni*

Nella sezione "dichiarazioni" il richiedente dovrà prendere visione ed accettare tutte le dichiarazioni di responsabilità **obbligatorie** e l'informativa sulla privacy.

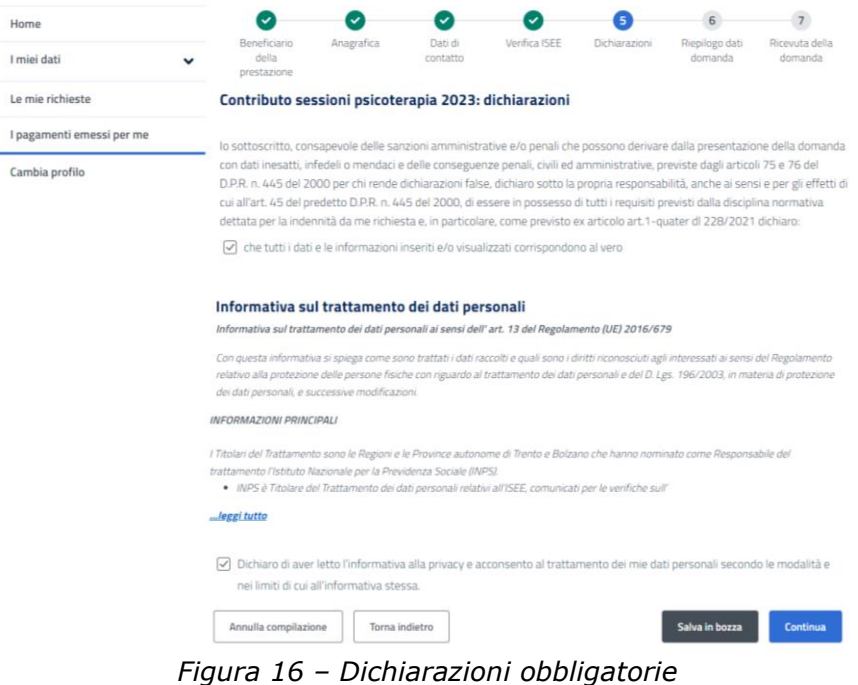

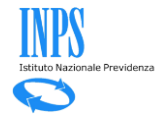

Il pulsante sarà abilitato solo dopo aver selezionato le dichiarazioni obbligatorie e l'informativa sul trattamento dei dati personali.

#### *2.5.5Riepilogo*

La sezione Riepilogo dati domanda consente di visualizzare tutte le informazioni inserite negli step precedenti.

Se si ritiene che tutti i dati siano corretti è possibile presentare la domanda

attraverso il tasto **in Presenta Domanda** ; altrimenti è possibile correggere le informazioni

inserite tramite il pulsante Torna alla pagina > presente in ogni sezione dedicata e quindi successivamente presentare la domanda.

Cliccando sul tasto **e Presenta Domanda**, l'utente potrà procedere con l'invio della richiesta di contributo.

Automaticamente il sistema mostrerà all'utente la schermata contenente la ricevuta della domanda, che potrà essere scaricata in PDF.

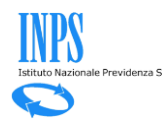

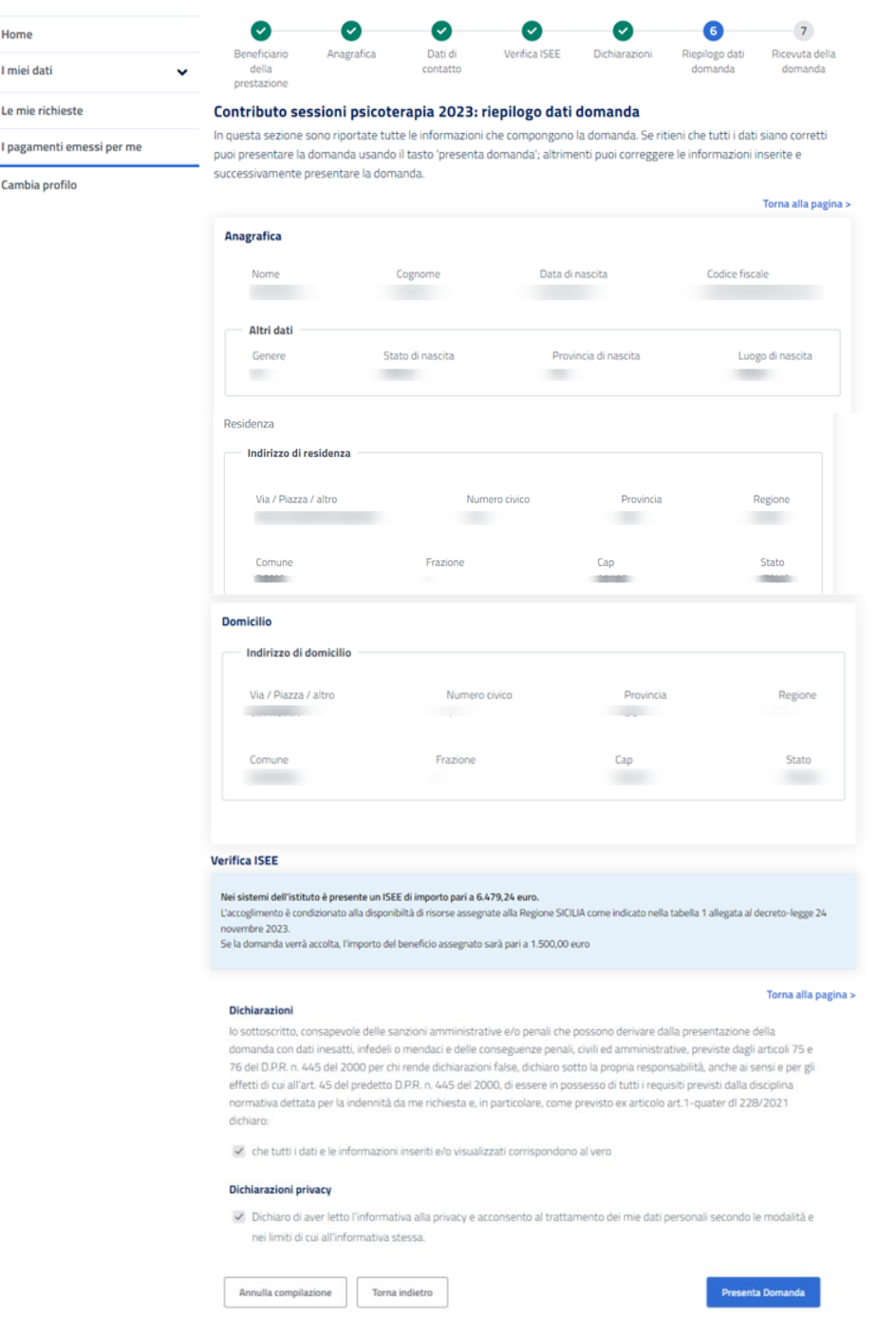

*Figura 17 – Riepilogo dati domanda*

Cliccando sul tasto **I Presenta Domanda**, l'utente visualizzerà il seguente messaggio prima di procedere con l'invio della richiesta di contributo:

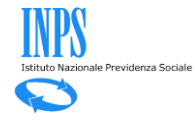

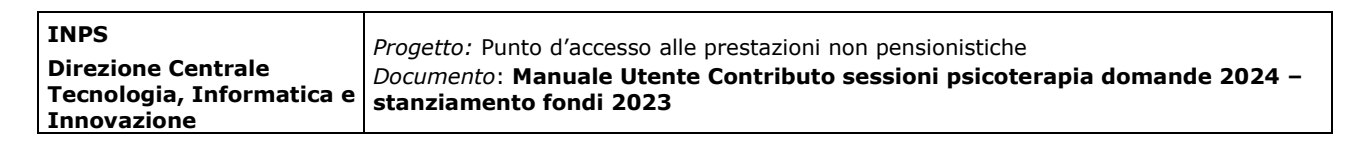

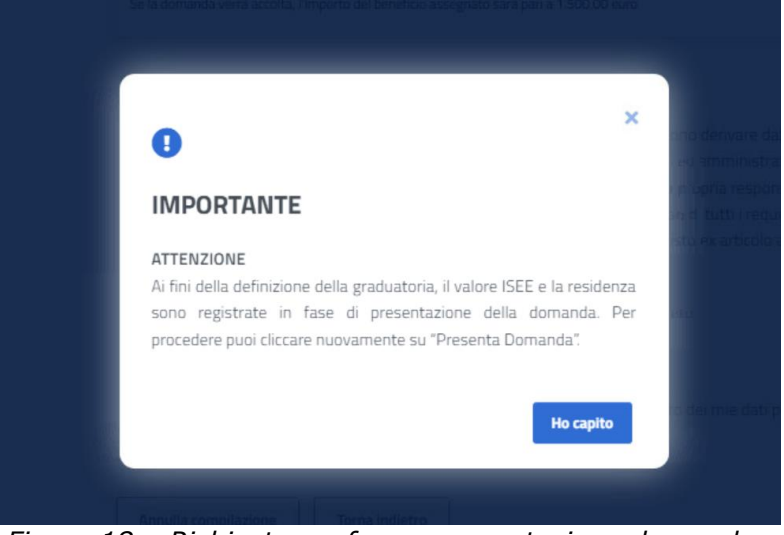

*Figura 18 – Richiesta conferma presentazione domanda*

Dopo aver cliccato sul tasto **de Hocapito**, l'utente può cliccare nuovamente su **Presenta Domanda** per presentare definitivamente la richiesta di contributo.

Automaticamente il sistema mostrerà all'utente la schermata contenente la ricevuta della domanda, che potrà essere scaricata in PDF.

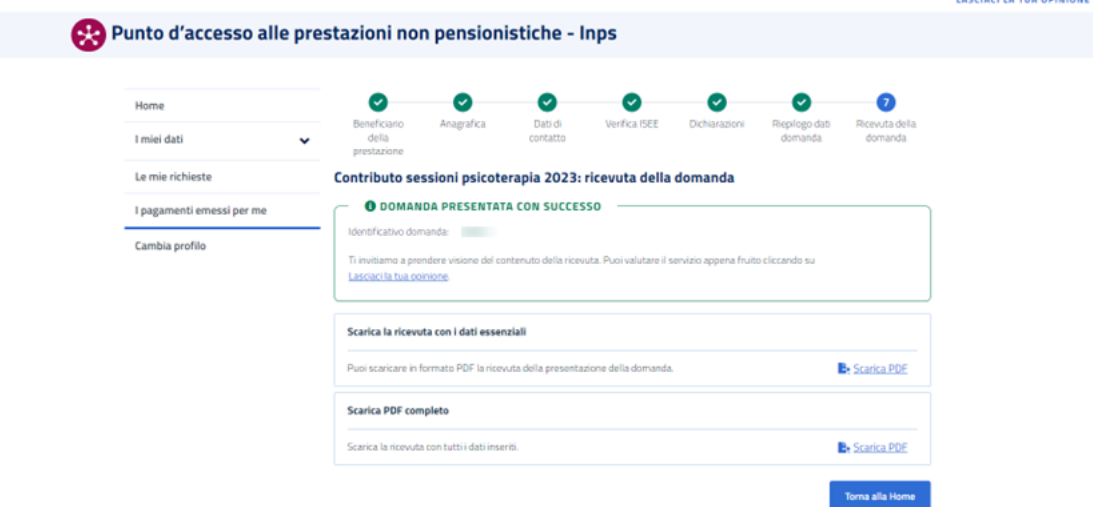

*Figura 19 – Domanda presentata con successo*

La ricevuta verrà protocollata in tempo reale quando possibile; in questo caso sarà possibile scaricare il pdf di ricevuta con la segnatura del protocollo selezionando il pulsante **b** Scarica PDF nella sezione relativa.

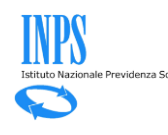

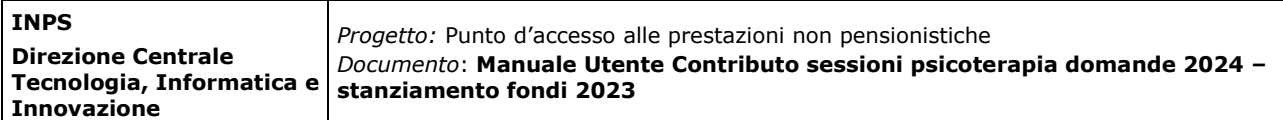

Nel caso in cui non fosse possibile protocollare la domanda in tempo reale, la ricevuta di presentazione della domanda verrà generata e riporterà l'identificativo univoco della domanda. La protocollazione verrà effettuata in un secondo momento e la relativa segnatura di protocollo verrà inserita nella ricevuta.

#### *2.5.6 Dettaglio Domanda*

Una volta inserita una domanda, dall'Home Page, ovvero dalla pagina 'Le mie richieste', sarà possibile accedere a tutte le informazioni di dettaglio facendo clic

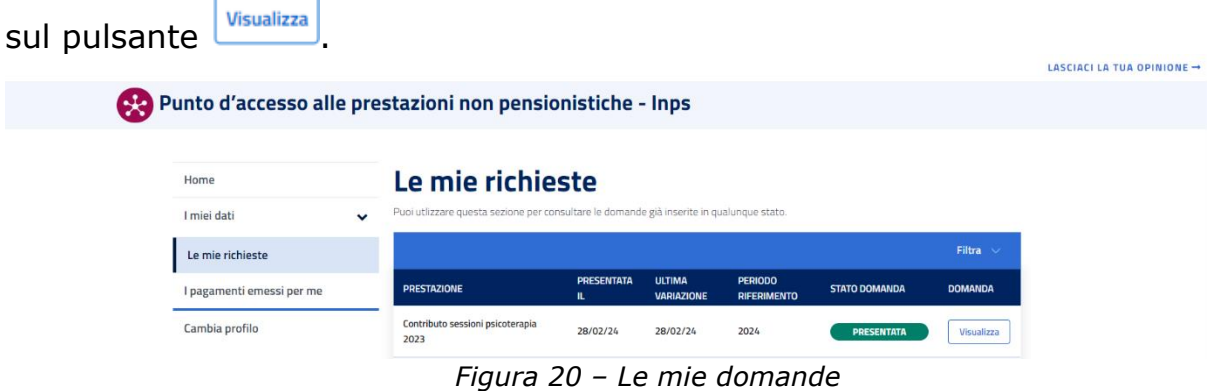

Saranno disponibili informazioni riguardanti:

- i dati della domanda;
- le ricevute e i provvedimenti;
- eventuali richieste di variazione;
- informazioni sui pagamenti;
- notifiche e comunicazioni.

Cliccando su 'Dati della domanda', l'utente visualizzerà i dati identificativi della domanda di prestazione e potrà monitorare lo Stato di Lavorazione.

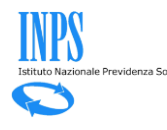

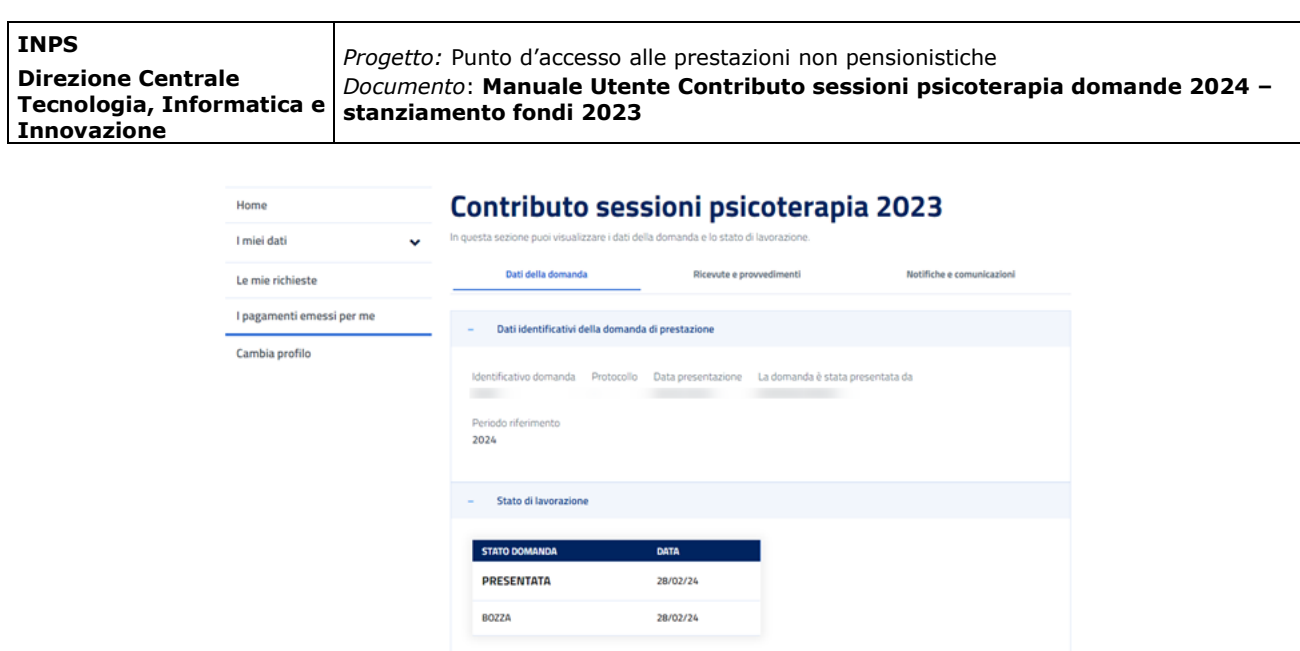

*Figura 21 – Dati della domanda*

+ Dati della domanda presentata

Cliccando su 'Dati della domanda', l'utente visualizzerà i dati identificativi della domanda di prestazione e potrà monitorare lo Stato di Lavorazione.

Cliccando su 'Ricevute e provvedimenti', l'utente visualizzerà e potrà effettuare il download della documentazione PDF generata a seguito della presentazione della domanda.

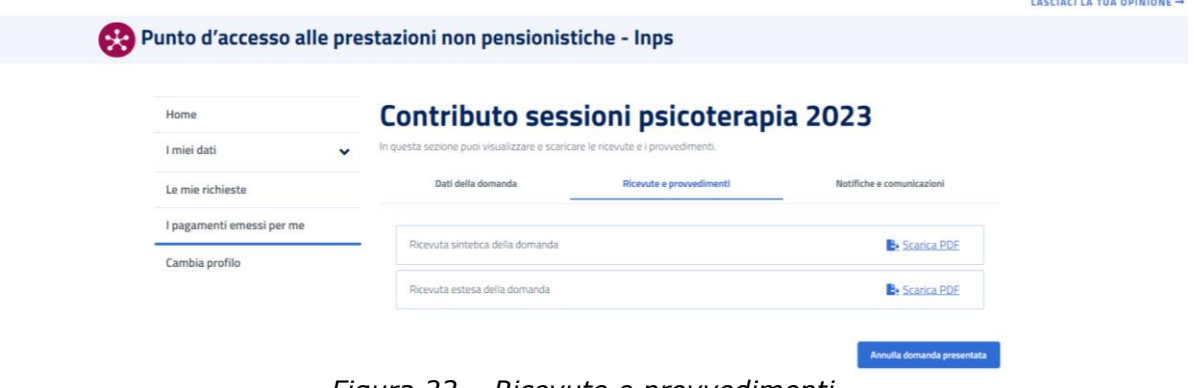

*Figura 22 – Ricevute e provvedimenti*

Cliccando su 'Notifiche e comunicazioni', l'utente visualizzerà le notifiche e le comunicazioni da parte dell'Istituto in riferimento alla domanda presentata.

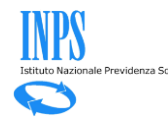

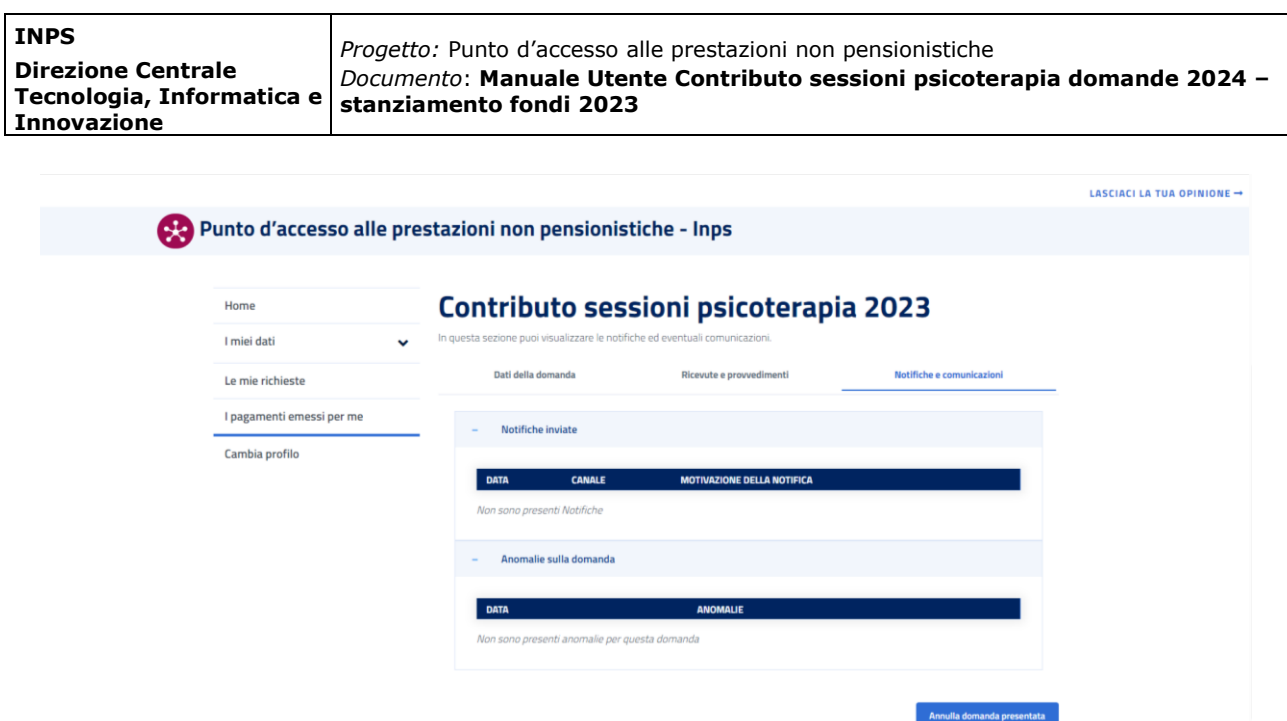

*Figura 23 – Notifiche e comunicazioni*

#### *2.5.7Annulla Domanda Presentata*

Nel caso in cui una domanda non sia ancora stata elaborata (e quindi accolta o respinta), dal dettaglio della domanda l'utente può cliccare sul pulsante Annulla domanda presentata per procedere all'annullamento.

L'annullamento genera la ricevuta di annullamento che sarà consultabile nella sezione "Ricevute e Provvedimenti".

Prima di procedere con l'annullamento definitivo, il sistema richiederà all'utente di confermare tramite un apposito messaggio:

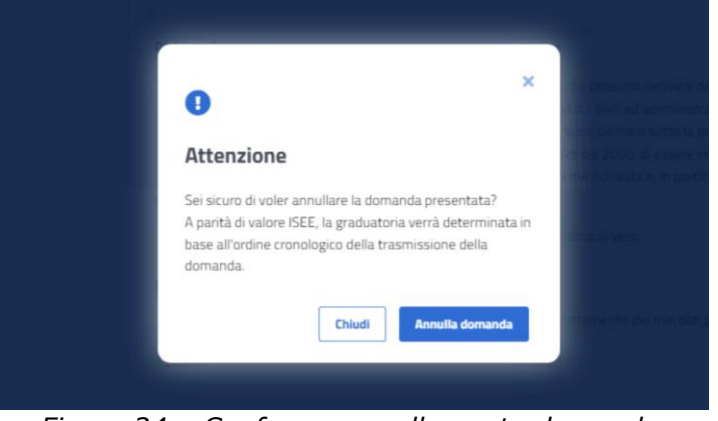

*Figura 24 – Conferma annullamento domanda*

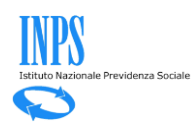

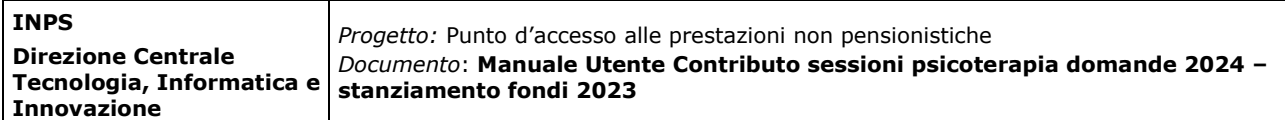

Una volta confermata l'operazione, l'utente visualizzerà un messaggio di conferma:

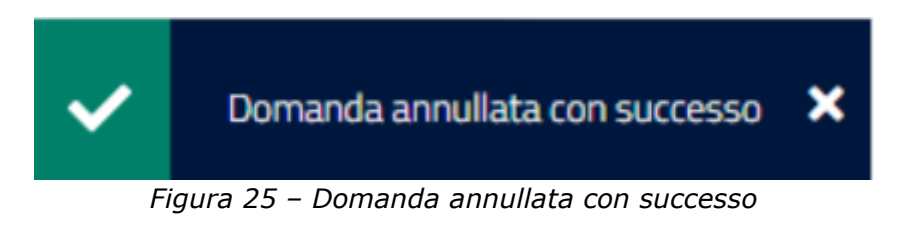

Nella sezione 'Le mie ultime domande' presente in Home Page, a questo punto la domanda sarà visualizzata nello stato **comunicamente** 

#### Le mie ultime domande

| <b>PRESTAZIONE</b>                       | <b>PRESENTATA</b><br>n | <b>ULTIMA</b><br><b>VARIAZIONE</b> | <b>PERIODO</b><br><b>RIFERIMENTO</b> | <b>STATO DOMANDA</b>                   | <b>DOMANDA</b> |
|------------------------------------------|------------------------|------------------------------------|--------------------------------------|----------------------------------------|----------------|
| Contributo sessioni<br>psicoterapia 2023 | 29/02/24               | 29/02/24                           | 2024                                 | <b>ANNULLATA</b><br><b>DALL'UTENTE</b> |                |

*Figura 26 – Domanda annullata dall'utente*

Le informazioni di dettaglio continueranno ad essere disponibili cliccando su 'Visualizza'.

#### *2.5.8 Nuova Richiesta Con Domanda Già Presentata*

Qualora dovesse risultare nel sistema una domanda nello stato 'Presentata', l'utente non potrà presentare una nuova domanda per la medesima prestazione e visualizzerà il seguente messaggio:

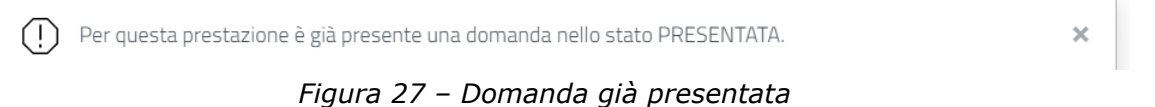

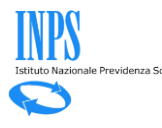

### **2.6 Presentazione domanda: utente che opera per conto di altro soggetto**

Come descritto al paragrafo *Selezione Beneficiario*, il sistema permette la compilazione di una domanda per conto di un altro soggetto in qualità di genitore, genitore affidatario, tutore legale, amministratore di sostegno o curatore.

Qualora sia stata selezionata la seconda opzione, l'utente dovrà inserire i seguenti dati e confermare la dichiarazione di responsabilità riportata in calce:

Questa sezione consente di indicare se richiedere il contributo per te stesso o per conto di un altro soggetto.

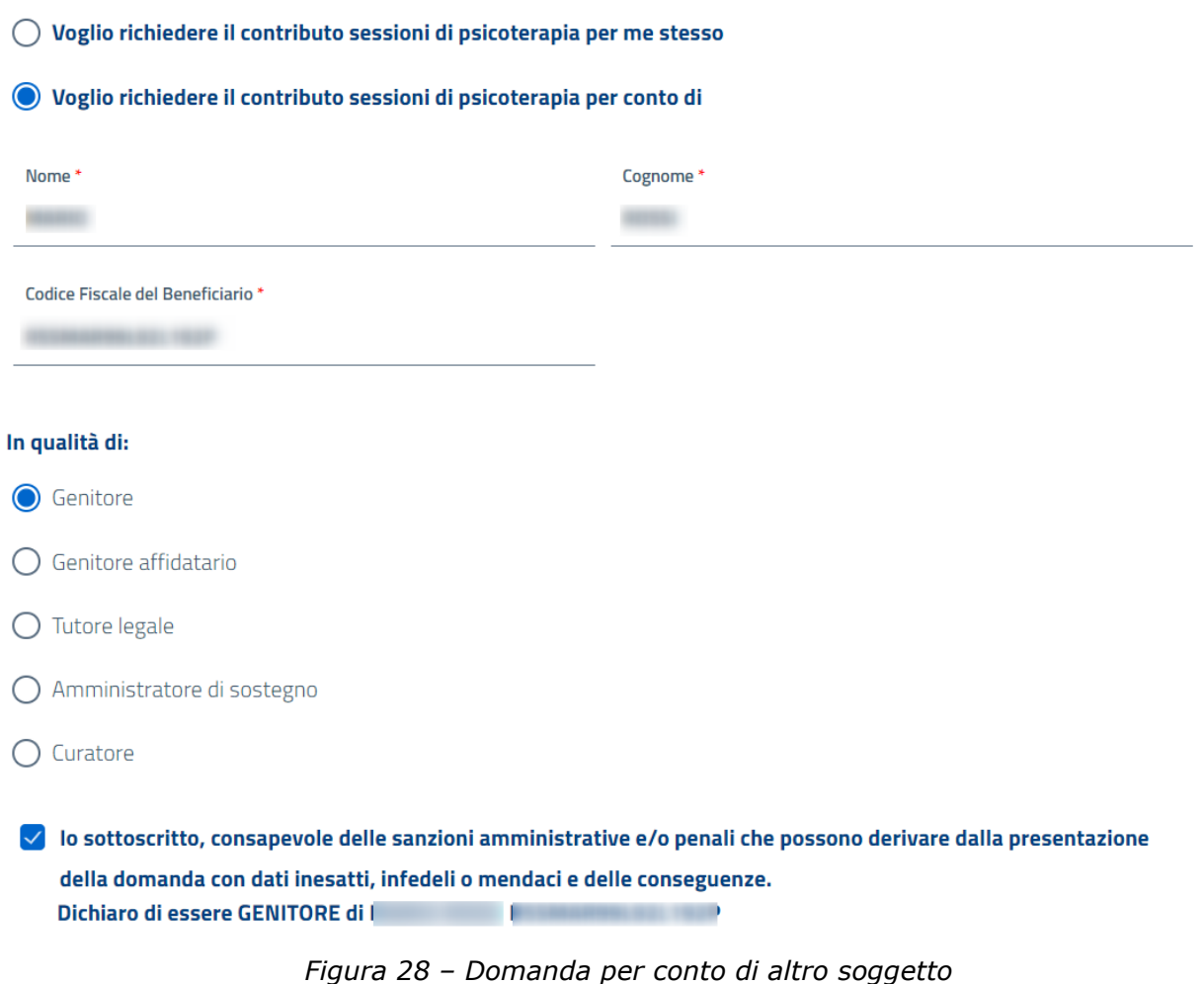

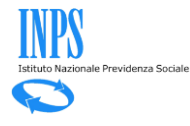

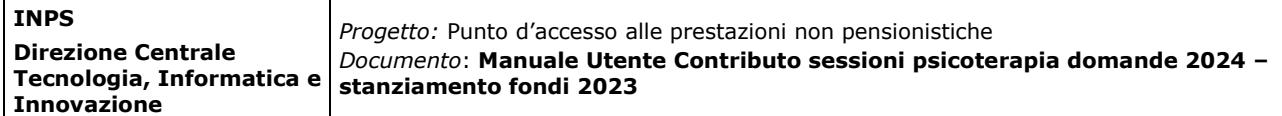

Per proseguire nella richiesta è inoltre obbligatorio accettare la seguente dichiarazione:

 $\checkmark$  lo sottoscritto, consapevole delle sanzioni amministrative e/o penali che possono derivare dalla presentazione della domanda con dati inesatti, infedeli o mendaci e delle conseguenze. Dichiaro di essere GENITORE di l 

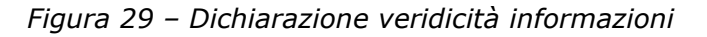

Qualora si scelga un soggetto diverso da "Genitore", appariranno in schermata due nuovi campi obbligatori da compilare:

- 1) Gli estremi del provvedimento
- 2) L'ente che ha rilasciato il provvedimento

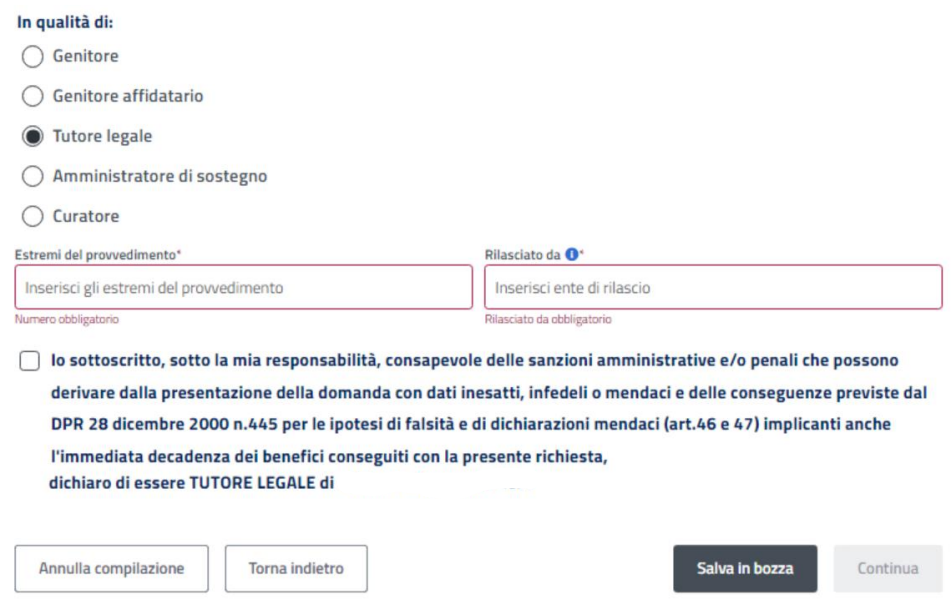

*Figura 29.1 – Estremi provvedimento ed Ente di rilascio*

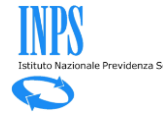

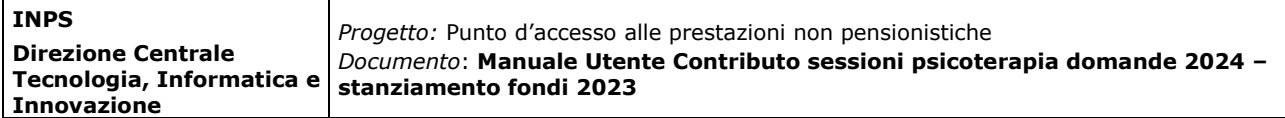

#### *2.6.1Anagrafica*

**ATTENZIONE** 

La sezione Anagrafica permette di visualizzare i dati anagrafici dell'utente per il quale si sta inoltrando la richiesta.

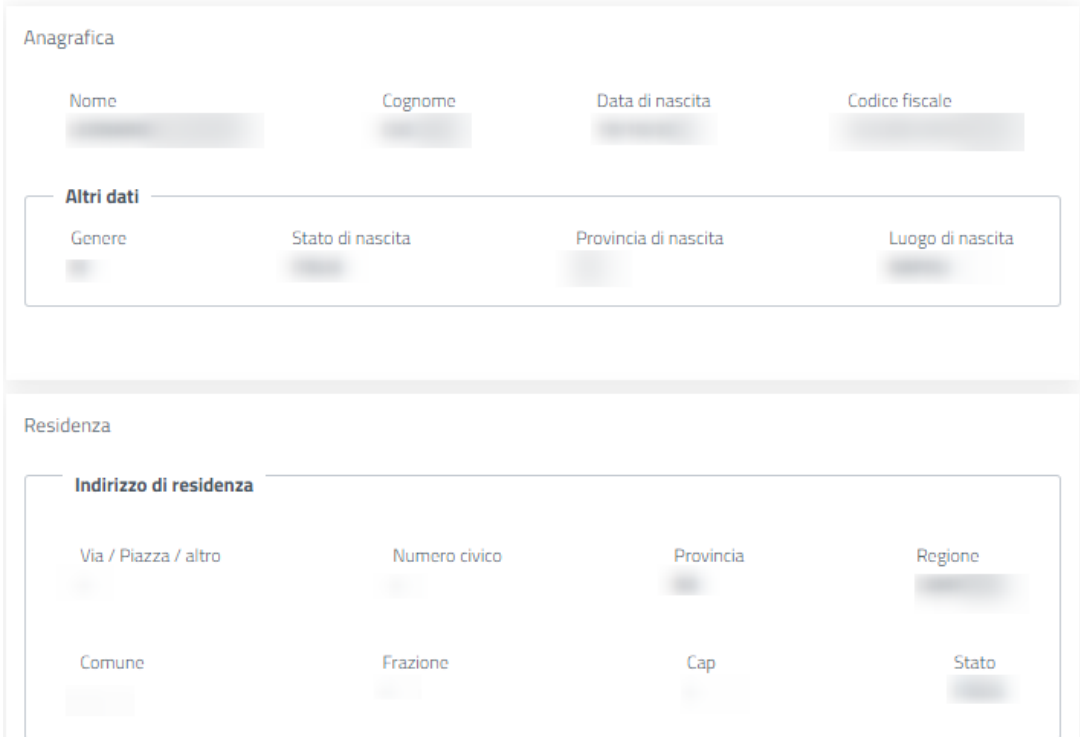

*Figura 30 – Anagrafica altro soggetto*

Nel caso in cui i dati anagrafici già in possesso dell'Istituto fossero assenti, incompleti o non aggiornati l'utente visualizzerà il seguente messaggio:

I dati relativi all'indirizzo di residenza risultano assenti, incompleti oppure presentano alcune inesattezze, per esempio è presente un codice di avviamento postale (CAP) generico per un comune che prevede CAP diversi in funzione della zona. Sarà possibile inserire in questa sezione i dati corretti e procedere con la compilazione della domanda attraverso il tasto «Continua»; i dati inseriti verranno usati solo per questa domanda. Si consiglia di correggere la posizione anagrafica anche attraverso la funzione «Modifica dati» presente qui sotto. La modifica fatta attraverso la funzione «Modifica dati» consentirà, una volta effettuate le opportune verifiche, di aggiornare il dato nell'archivio anagrafico centralizzato dell'Istituto.

*Figura 31 – Dati anagrafici inesatti*

Sarà possibile modificare i dati definitivamente cliccando su 'Modifica Dati' o in alternativa inserire dei dati nell'apposito box che saranno utilizzati solamente per la presentazione della domanda in oggetto.

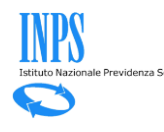

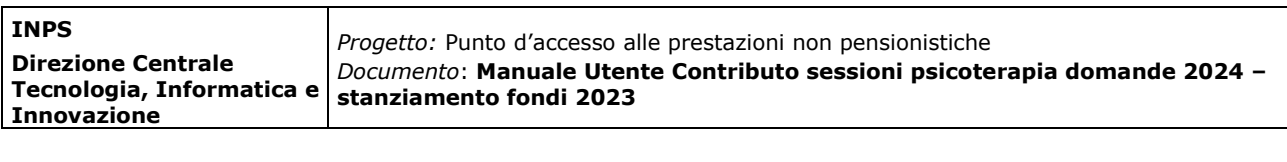

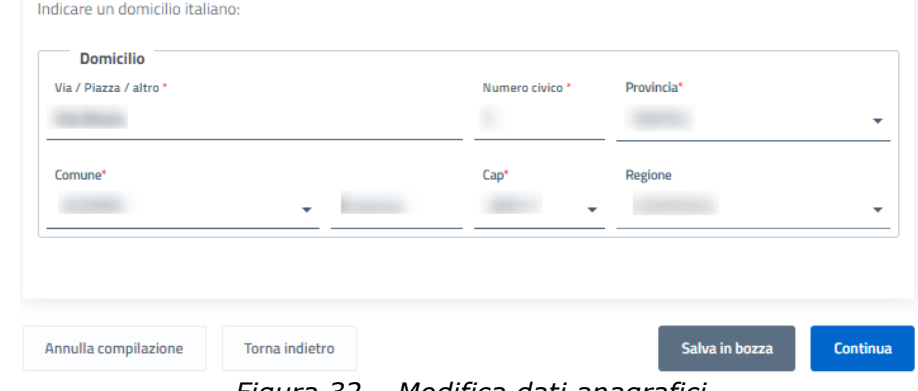

*Figura 32 – Modifica dati anagrafici*

#### *2.6.2 Dati di contatto*

La sezione 'dati di contatto' consente al richiedente di scegliere in alternativa tra l'utilizzo dei contatti già presenti nel proprio MyInps e l'inserimento di recapiti alternativi (che saranno utilizzati esclusivamente per la prestazione in oggetto).

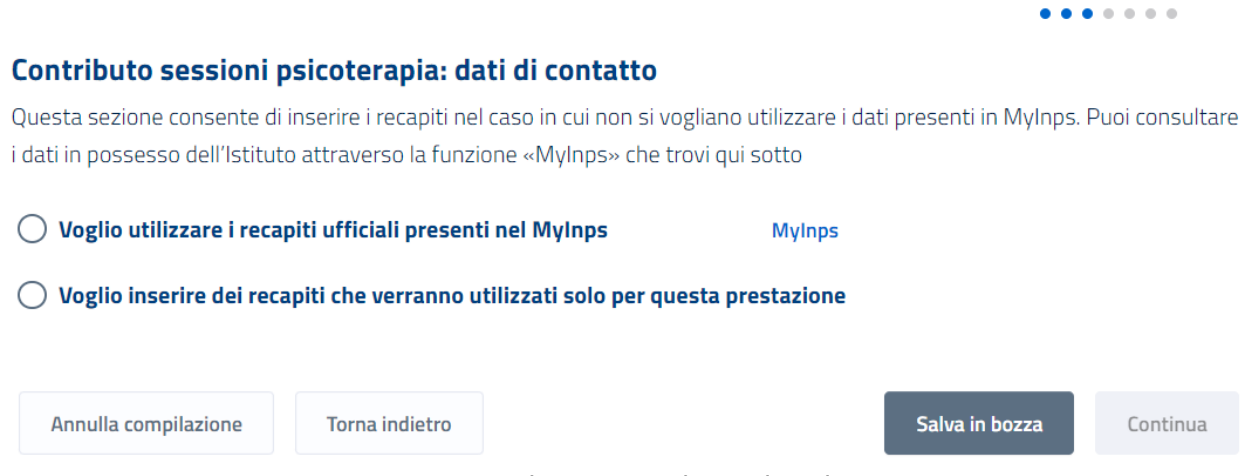

*Figura 33 – Selezione tipologia dati di contatto*

Se si decide di utilizzare i recapiti ufficiali presenti nel MyInps, l'utente potrà proseguire cliccando sul tasto

Nel caso in cui invece si optasse per l'inserimento di recapiti alternativi, l'utente dovrà inserire un numero di telefono cellulare ed un indirizzo email/PEC:

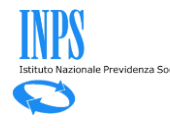

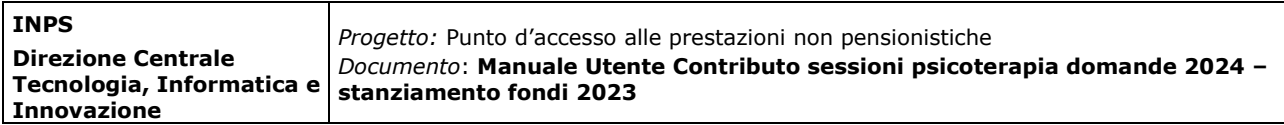

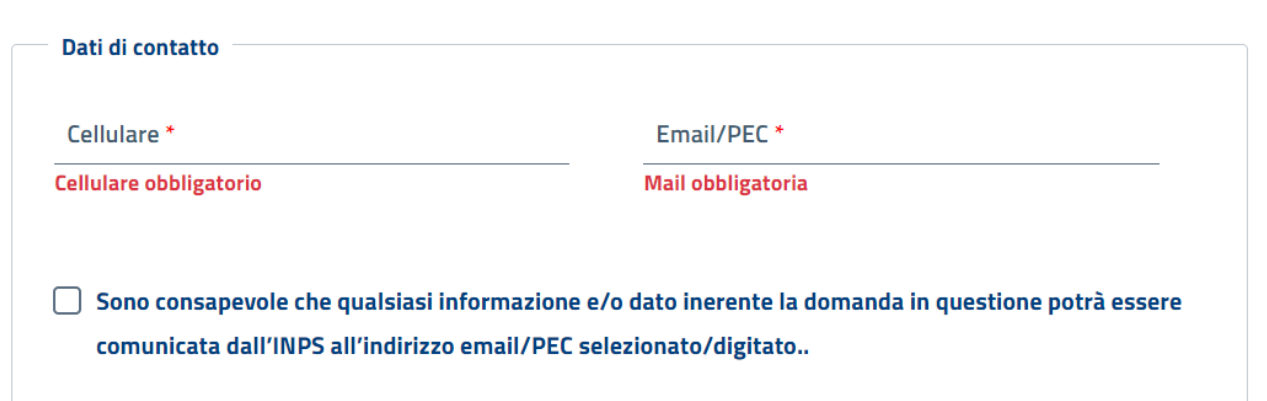

*Figura 34 – Dati di contatto specifici della prestazione*

Per proseguire cliccando sul tasto **continua**, l'utente dovrà obbligatoriamente accettare la dichiarazione di responsabilità.

#### *2.6.3Verifica ISEE - Casistiche*

Si ricorda che requisito essenziale per procedere con la richiesta di contributo è la presenza di un ISEE in corso di validità di importo non superiore a 50 mila euro. In questa sezione il sistema mostrerà all'utente l'esito della verifica ISEE.

Il tasto **s**<sup>Continua</sup> sarà infatti cliccabile esclusivamente in presenza di un ISEE rispondente ai requisiti richiesti.

In tal caso, il richiedente visualizzerà il seguente messaggio:

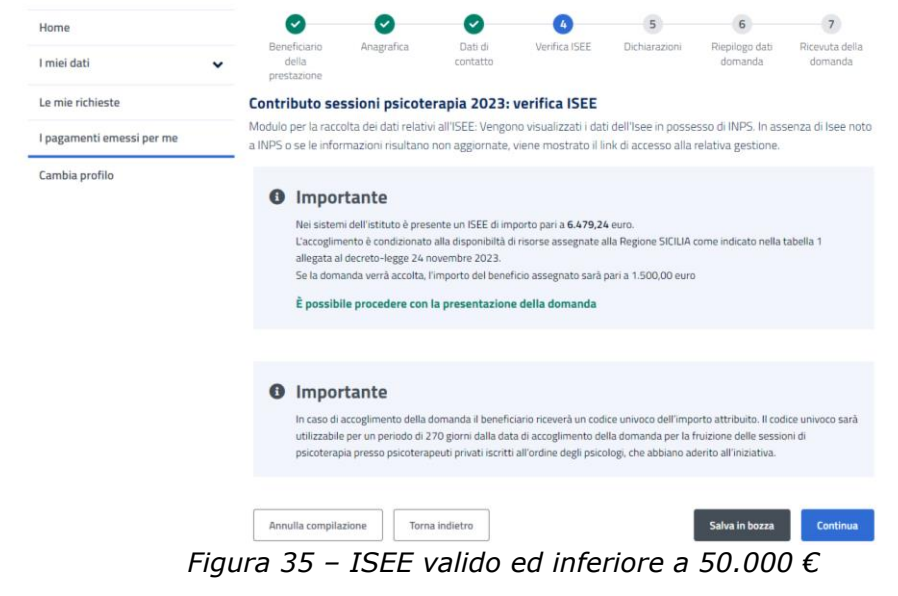

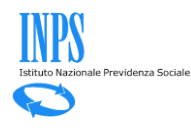

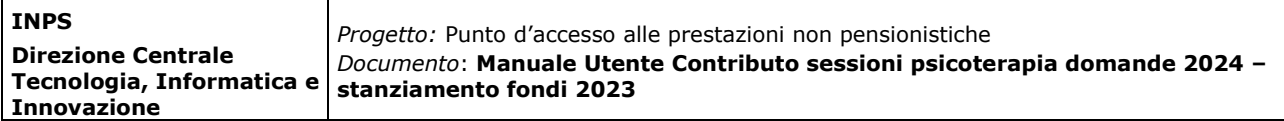

Qualora invece non dovesse essere presente per il soggetto per cui si presenta la richiesta un ISEE valido o in presenza di un ISEE con omissioni e/o difformità, la domanda rimarrà salvata in bozza e non si potrà procedere fino ad acquisizione dell'ISEE corretto.

L'utente verrà quindi avvisato tramite un apposito messaggio in cui si specificano i passi da seguire: il richiedente infatti dovrà procedere con la compilazione della Dichiarazione Sostitutiva Unica (DSU) direttamente on line sul portale dell'Istituto, nella modalità non precompilata o accedere ad ISEE precompilato. In entrambi i casi sono disponibili direttamente in procedura i link per l'accesso a questi servizi.

In alternativa l'utente potrà recarsi presso un centro di assistenza fiscale.

#### *2.6.4 Dichiarazioni*

Nella sezione "dichiarazioni" il richiedente dovrà prendere visione ed accettare tutte le dichiarazioni di responsabilità **obbligatorie** e l'informativa sulla privacy.

| lome                    |                                                                                                    |            |                     |                |               |                           |                           |  |  |
|-------------------------|----------------------------------------------------------------------------------------------------|------------|---------------------|----------------|---------------|---------------------------|---------------------------|--|--|
| miei dati               | Beneficiario<br>della<br>prestazione                                                                                                    | Anagrafica | Dati di<br>contatto | Verifica (SEE) | Dichiarazioni | Riepilogo dati<br>domanda | Ricevuta della<br>domanda |  |  |
| e mie richieste         | Contributo sessioni psicoterapia 2023: dichiarazioni                                                                                                    |            |                     |                |               |                           |                           |  |  |
| pagamenti emessi per me |                                                                                                    |            |                     |                |               |                           |                           |  |  |
| ambia profilo           | lo sottoscritto, consapevole delle sanzioni amministrative e/o penali che possono derivare dalla presentazione della domanda<br>con dati inesatti, infedeli o mendaci e delle conseguenze penali, civili ed amministrative, previste dagli articoli 75 e 76 del<br>D.P.R. n. 445 del 2000 per chi rende dichiarazioni false, dichiaro sotto la propria responsabilità, anche ai sensi e per gli effetti di<br>cui all'art. 45 del predetto D.P.R. n. 445 del 2000, di essere in possesso di tutti i requisiti previsti dalla disciplina normativa<br>dettata per la indennità da me richiesta e, in particolare, come previsto ex articolo art.1-quater di 228/2021 dichiaro: |            |                     |                |               |                           |                           |  |  |
|                         | che tutti i dati e le informazioni inseriti e/o visualizzati corrispondono al vero                                                                                                    |            |                     |                |               |                           |                           |  |  |
|                         | Informativa sul trattamento dei dati personali<br>Informativa sul trattamento dei dati personali ai sensi dell' art. 13 del Regolamento (UE) 2016/679<br>Con questa informativa si spiega come sono trattati i dati raccolti e quali sono i diritti riconosciuti agli interessati ai sensi del Regolamento<br>relativo alla protezione delle persone fisiche con riguardo al trattamento dei dati personali e del D. Lgs. 196/2003, in materia di protezione<br>dei dati personali, e successive modificazioni.                                                                                                    |            |                     |                |               |                           |                           |  |  |
|                         | INFORMAZIONI PRINCIPALI                                                                                                    |            |                     |                |               |                           |                           |  |  |
|                         | I Titolari del Trattamento sono le Regioni e le Province autonome di Trento e Bolzano che hanno nominato come Responsabile del<br>trattamento l'Istituto Nazionale per la Previdenza Sociale (INPS).<br>· INPS è Titolare del Trattamento dei dati personali relativi all'ISEE, comunicati per le verifiche sull'                                                                                                    |            |                     |                |               |                           |                           |  |  |
|                         | "leggi tutto                                                                                                    |            |                     |                |               |                           |                           |  |  |
|                         | Dichiaro di aver letto l'informativa alla privacy e acconsento al trattamento dei mie dati personali secondo le modalità e<br>nei limiti di cui all'informativa stessa.                                                                                                    |            |                     |                |               |                           |                           |  |  |
|                         | Annulla compilazione                                                                                                    |            | Torna indietro      |                |               | Salva in bozza            | Continua                  |  |  |

*Figura 36 – Dichiarazioni obbligatorie*

Il pulsante sarà abilitato solo dopo aver selezionato le dichiarazioni obbligatorie e l'informativa sul trattamento dei dati personali.

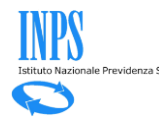

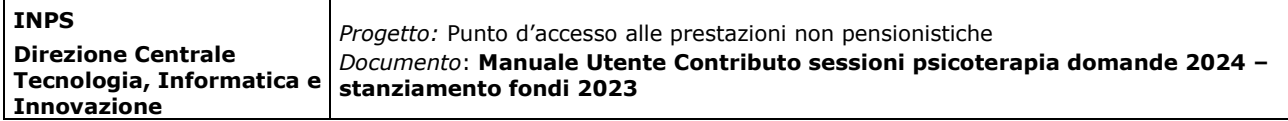

#### *2.6.5Riepilogo Domanda*

La sezione Riepilogo dati domanda consente di visualizzare tutte le informazioni inserite negli step precedenti.

Se si ritiene che tutti i dati siano corretti è possibile presentare la domanda

attraverso il tasto **in Presenta Domanda**, altrimenti è possibile correggere le informazioni

inserite tramite il pulsante Torna alla pagina > presente in ogni sezione dedicata e quindi successivamente presentare la domanda.

Cliccando sul tasto **e presenta Domanda**, l'utente potrà procedere con l'invio della richiesta di contributo.

Automaticamente il sistema mostrerà all'utente la schermata contenente la ricevuta della domanda, che potrà essere scaricata in PDF.

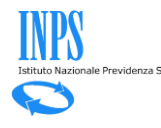

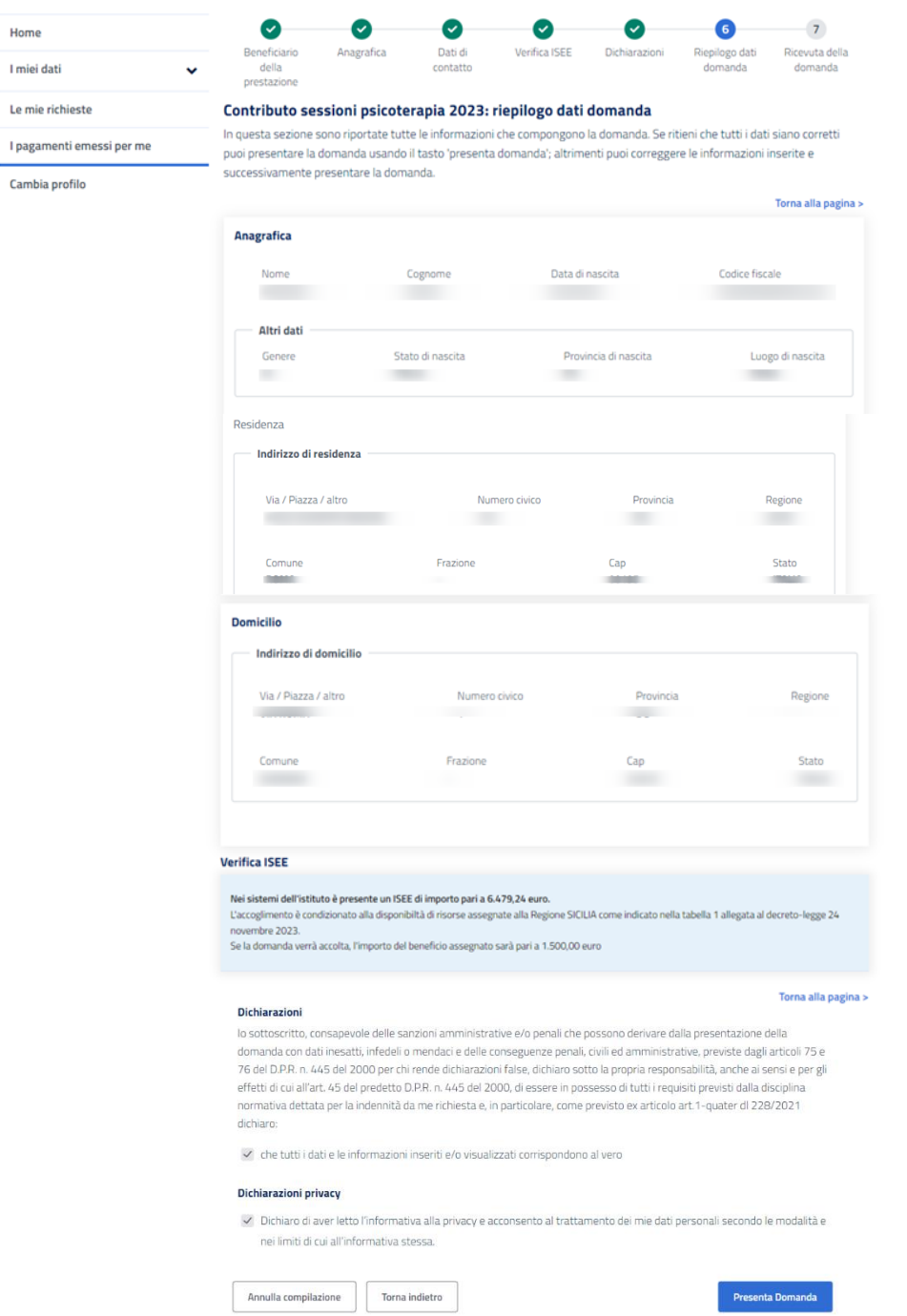

*Figura 37 – Riepilogo dati domanda*

Cliccando sul tasto **I Presenta Domanda**, l'utente visualizzerà il seguente messaggio prima di procedere con l'invio della richiesta di contributo:

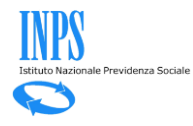

 $\overline{1}$ 

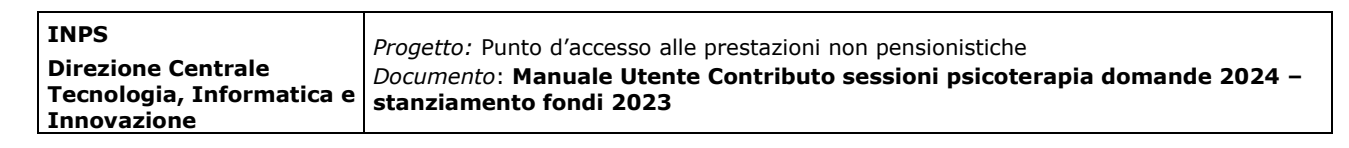

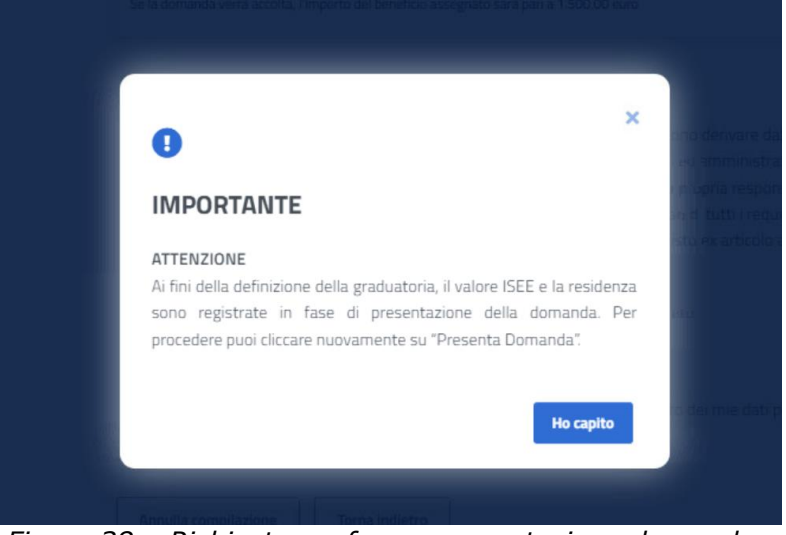

*Figura 38 – Richiesta conferma presentazione domanda*

Dopo aver cliccato sul tasto **de Hocapito**, l'utente può cliccare nuovamente su **Presenta Domanda** per presentare definitivamente la richiesta di contributo.

Automaticamente il sistema mostrerà all'utente la schermata contenente la ricevuta della domanda, che potrà essere scaricata in PDF.

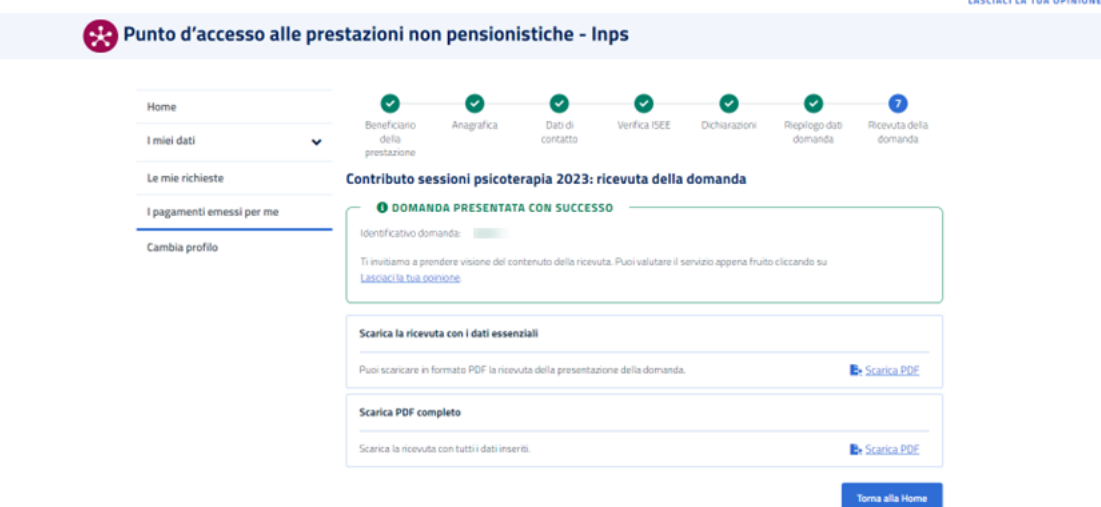

*Figura 39 – Domanda presentata con successo*

La ricevuta verrà protocollata in tempo reale quando possibile; in questo caso sarà possibile scaricare il pdf di ricevuta con la segnatura del protocollo selezionando il pulsante **il Scarica PDF** nella sezione relativa.

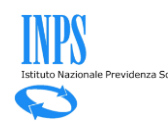

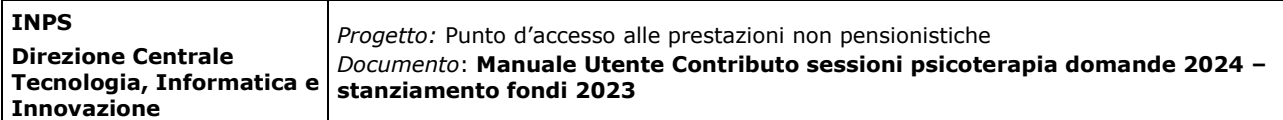

Nel caso in cui non fosse possibile protocollare la domanda in tempo reale, la ricevuta di presentazione della domanda verrà generata e riporterà l'identificativo univoco della domanda. La protocollazione verrà effettuata in un secondo momento e la relativa segnatura di protocollo verrà inserita nella ricevuta.

#### *2.6.6 Dettaglio Domanda*

Una volta inserita una domanda, dall'Home Page, ovvero dalla pagina 'Le mie richieste', sarà possibile accedere a tutte le informazioni di dettaglio facendo clic

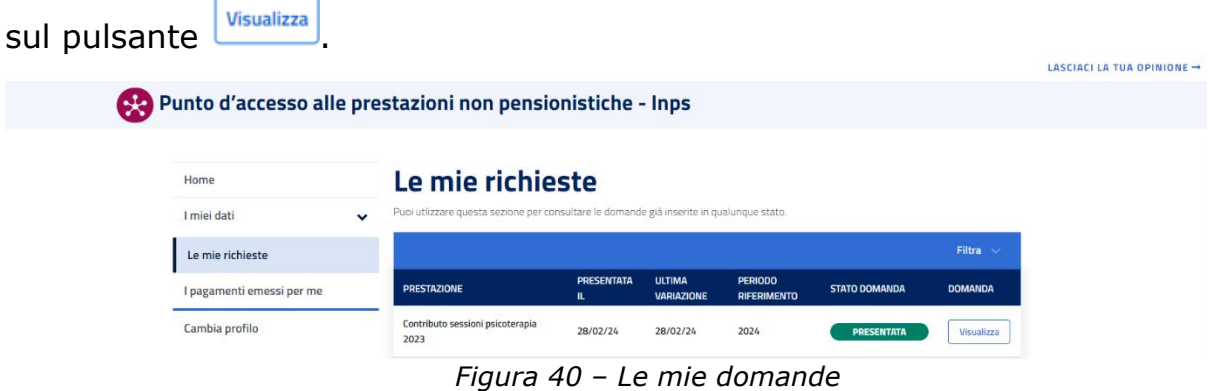

Saranno disponibili informazioni riguardanti:

- i dati della domanda;
- le ricevute e i provvedimenti;
- eventuali richieste di variazione;
- informazioni sui pagamenti;
- notifiche e comunicazioni.

Cliccando su 'Dati della domanda', l'utente visualizzerà i dati identificativi della domanda di prestazione e potrà monitorare lo Stato di Lavorazione.

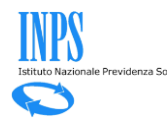

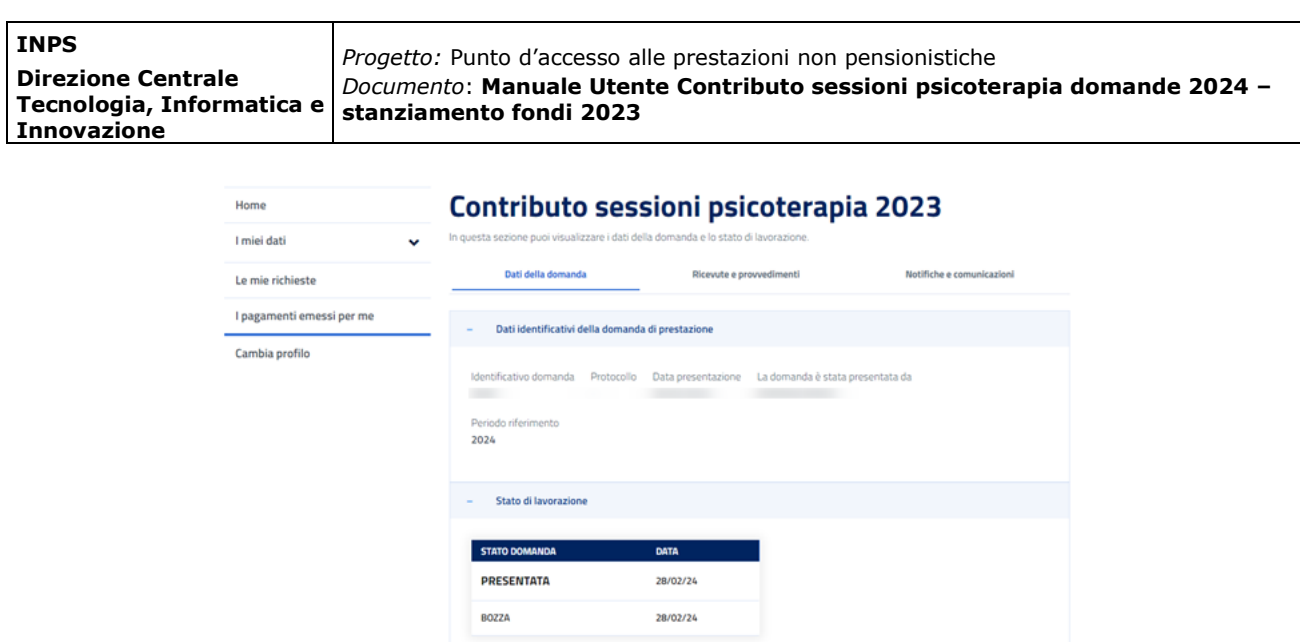

*Figura 41 – Dati della domanda*

+ Dati della domanda presentata

Cliccando su 'Dati della domanda', l'utente visualizzerà i dati identificativi della domanda di prestazione e potrà monitorare lo Stato di Lavorazione.

Cliccando su 'Ricevute e provvedimenti', l'utente visualizzerà e potrà effettuare il download della documentazione PDF generata a seguito della presentazione della domanda.

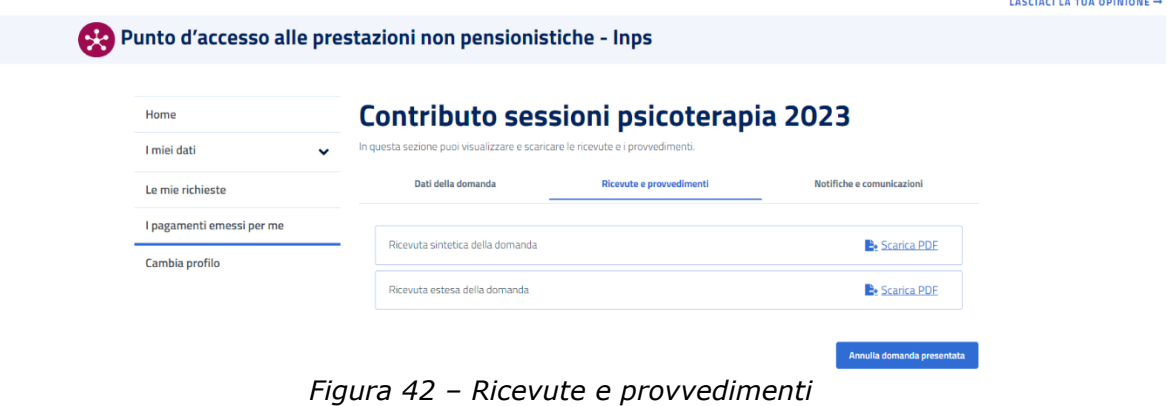

Cliccando su 'Notifiche e comunicazioni', l'utente visualizzerà le notifiche e le comunicazioni da parte dell'Istituto in riferimento alla domanda presentata.

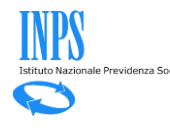

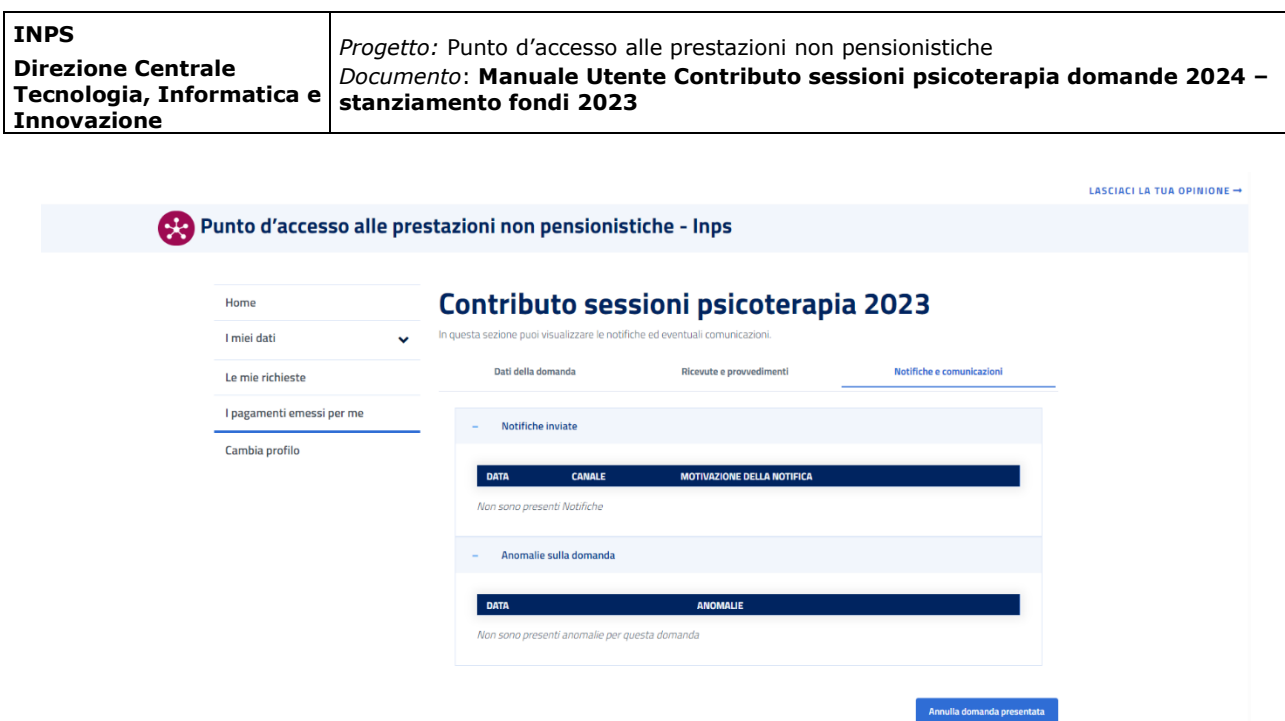

*Figura 43 – Notifiche e comunicazioni*

#### *2.6.7Annulla Domanda Presentata*

Nel caso in cui una domanda non sia ancora stata elaborata (e quindi accolta o respinta), dal dettaglio della domanda l'utente può cliccare sul pulsante

Annulla domanda presentata

per procedere all'annullamento.

L'annullamento genera la ricevuta di annullamento che sarà consultabile nella sezione "Ricevute e Provvedimenti".

Prima di procedere con l'annullamento definitivo, il sistema richiederà all'utente di confermare tramite un apposito messaggio:

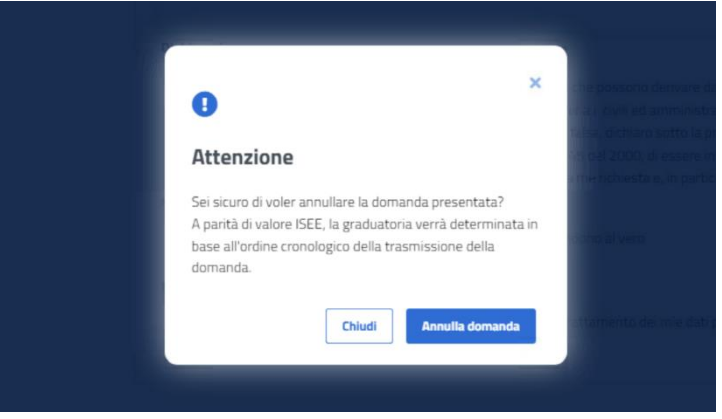

*Figura 44 – Conferma annullamento domanda*

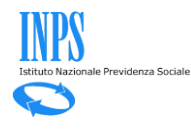

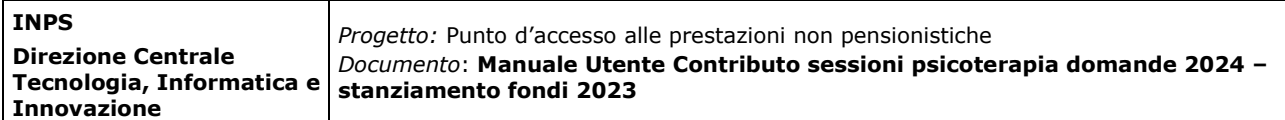

Una volta confermata l'operazione, l'utente visualizzerà un messaggio di conferma:

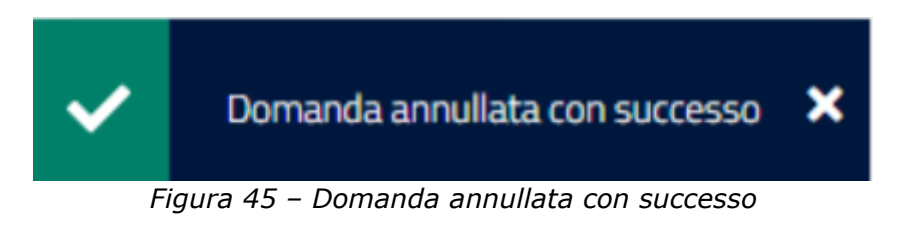

Nella sezione 'Le mie ultime domande' presente in Home Page, a questo punto la domanda sarà visualizzata nello stato **.** ANNULLATA DALL'UTENTE

#### Le mie ultime domande

| <b>PRESTAZIONE</b>                       | <b>PRESENTATA</b><br>IL   | <b>ULTIMA</b><br><b>VARIAZIONE</b> | <b>PERIODO</b><br><b>RIFERIMENTO</b> | <b>STATO DOMANDA</b>                   | <b>DOMANDA</b> |  |
|------------------------------------------|---------------------------|------------------------------------|--------------------------------------|----------------------------------------|----------------|--|
| Contributo sessioni<br>psicoterapia 2023 | 29/02/24                  | 29/02/24                           | 2024                                 | <b>ANNULLATA</b><br><b>DALL'UTENTE</b> | Visualizza     |  |
|                                          | $\mathbf{r}$ $\mathbf{r}$ |                                    |                                      |                                        |                |  |

*Figura 46 – Domanda annullata dall'utente*

Le informazioni di dettaglio continueranno ad essere disponibili cliccando su 'Visualizza'.

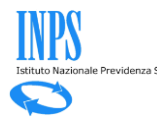